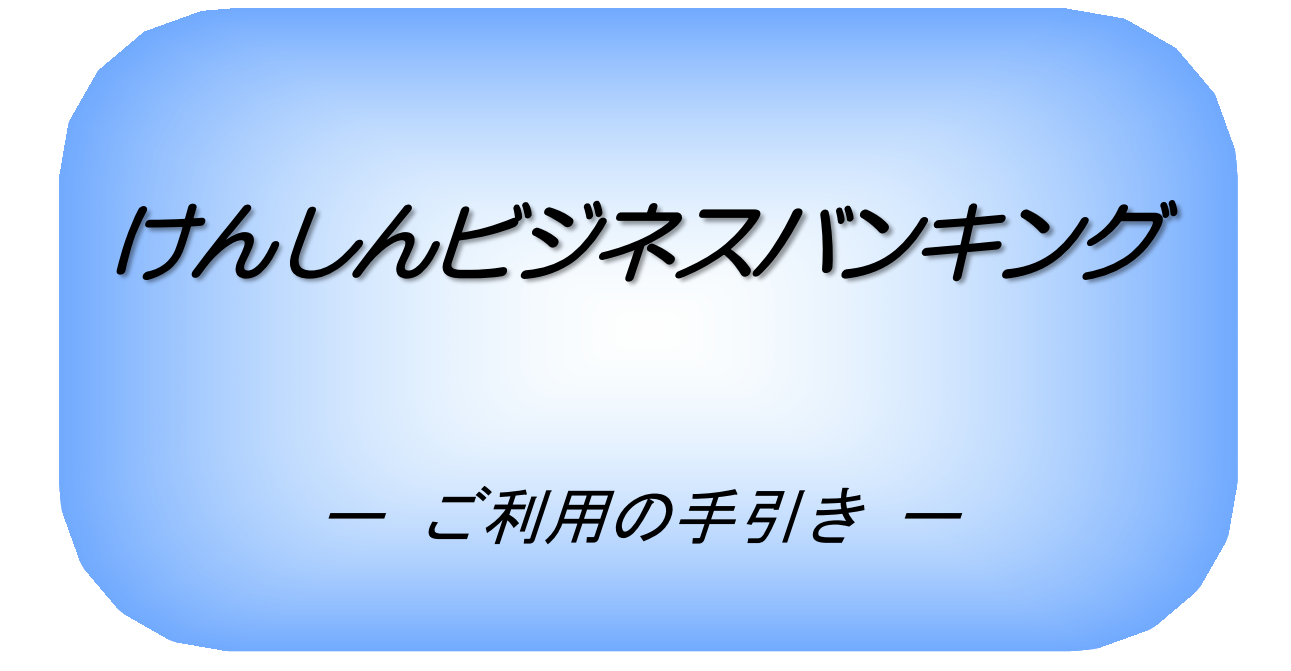

(第9版)

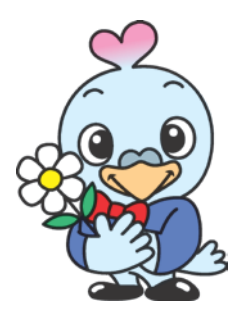

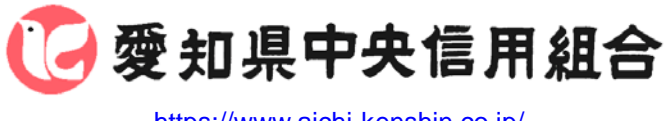

<https://www.aichi-kenshin.co.jp/>

2023年5月7日改正

## 目次

### サービスの概要

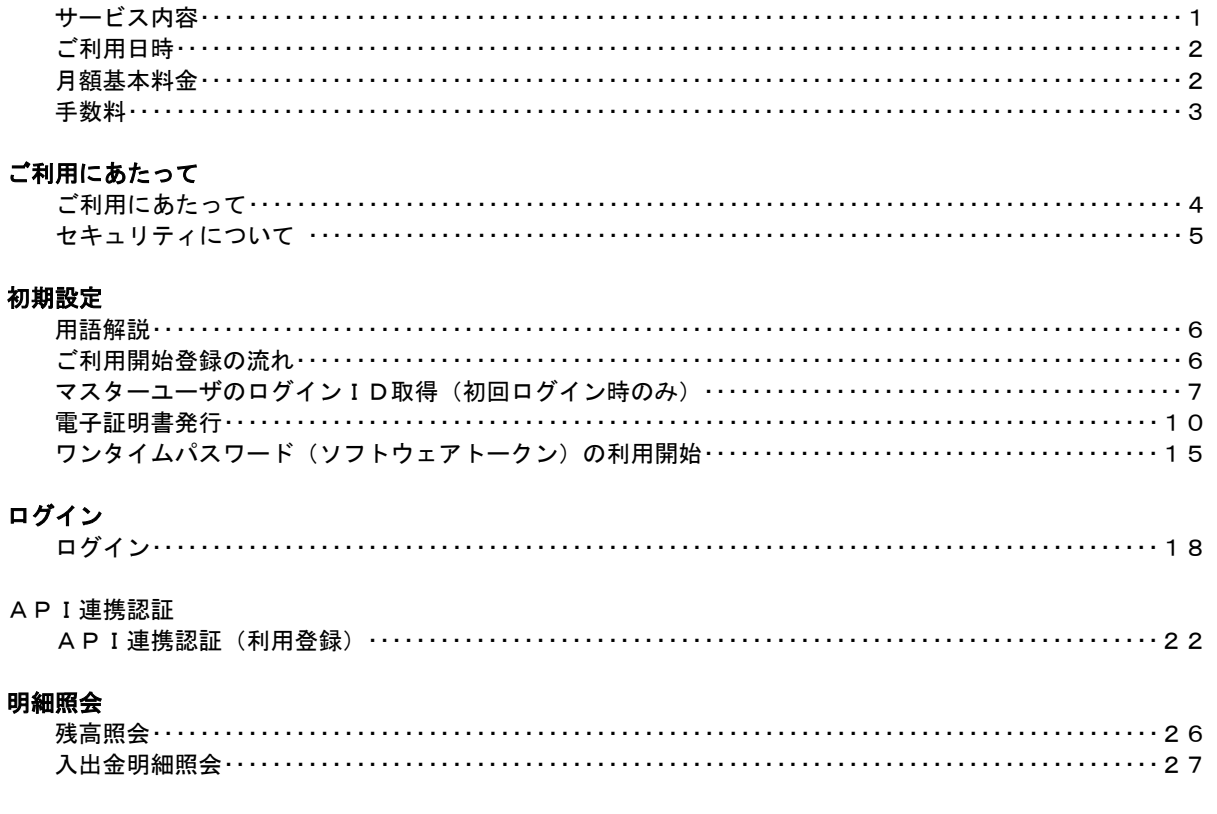

### 振込·振替

 $\overline{\mathsf{A}}$ 

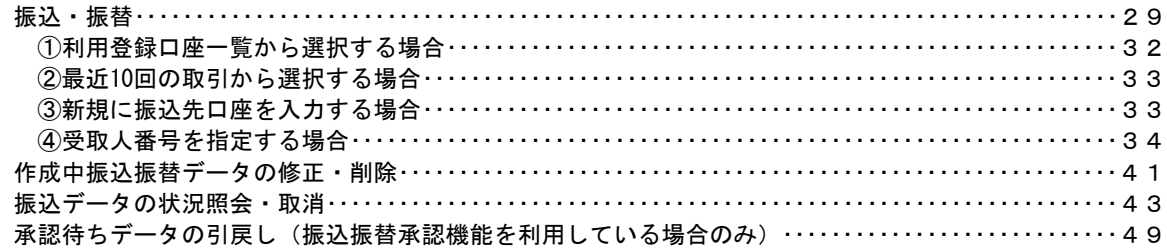

### 総合振込、給与・賞与振込 (データ伝送)

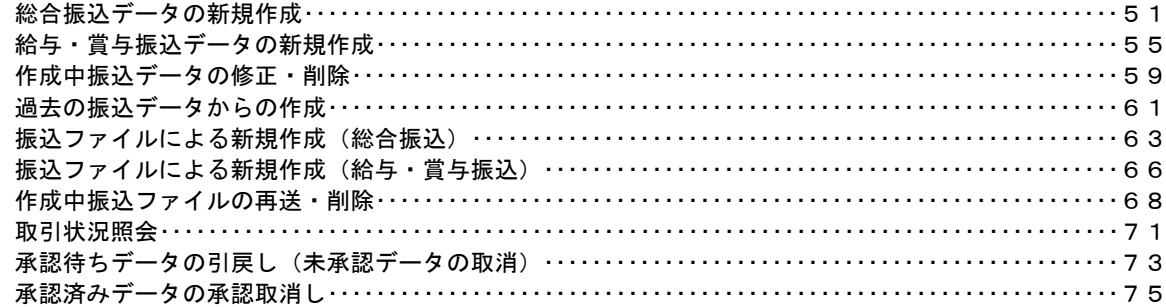

## 振込振替、総合振込、給与・賞与振込(共通)

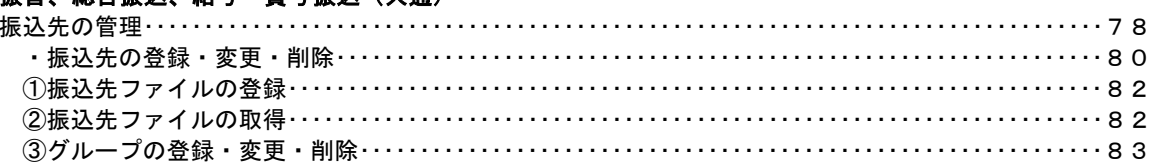

### 税金・各種料金の払込 (ペイジー)

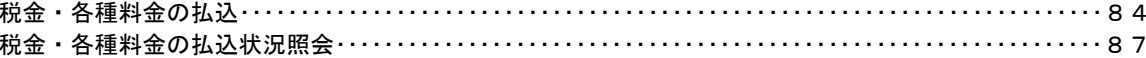

### 承認

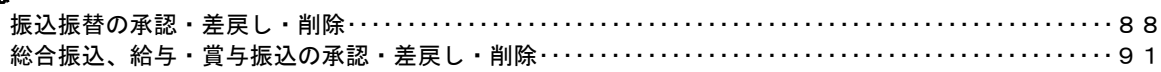

### 管理

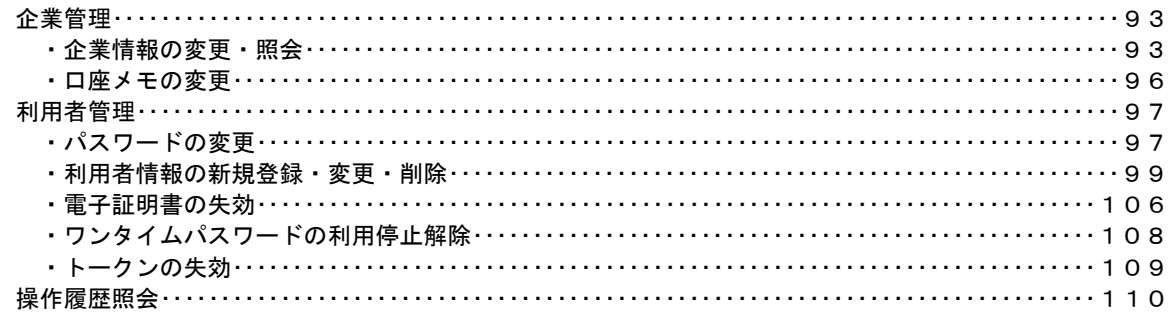

## でんさいネット

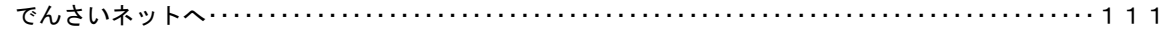

### <不正アクセス行為等を防止するための注意点>

本サービスをご利用いただくうえで、不正アクセスによる被害に遭わないために、パソコンのご利用に あたって次の点にご注意ください。

①ウィルス対策ソフトとOS(オペレーティングシステム)を常に最新にしてください。

◎情報セキュリティ問題は、最新のウィルス対策ソフトと最新のOSを使用することなく回避するの は困難です。新しいウィルスが頻繁に登場しますので、ウィルス対策ソフトとOSを常に最新の状 態に保つことをお勧めします。

②メールはひとまず疑ってみてください。

◎当組合では、電子メールを用いてID、パスワード等の重要情報をお尋ねするようなことは一切ご ざいません。また、ログイン画面へアクセスいただくようなリンクをお知らせすることもございま せん。このような不自然な電子メールをお受け取りになった場合は、ID、パスワード等の重要情 報の入力や、電子メールへの回答は、なさらないようにご注意いただくとともに、直ちに削除して ください。

### ③怪しいサイトにはアクセスしないでください。

◎「サイトを見るだけ」で不正なプログラムがインストールされることがあります。インターネット バンキングを利用するパソコンにおいては、怪しいサイトにアクセスしないことをお勧めいたしま す。

## <当利用ガイドご利用いただく際の留意事項>

当ガイド掲載の画面は、ご利用内容により一部実際の画面と異なる場合もございます。 また、「金融機関名」、「支店名」等も当組合の実在する支店名等を表示したものではございませんので、 あらかじめご了承ください。

### 操作方法に関するご不明な点等のお問合せ先

けんしん バンキングサービス ヘルプデスク

 $0120 - 639 - 222$ 

受付時間 平 日 9:00~24:00 土・日・祝 9:00~17:00

※.休止日:12月31日~1月3日、5月3日~5月5日

# サービスの概要

## サービス内容

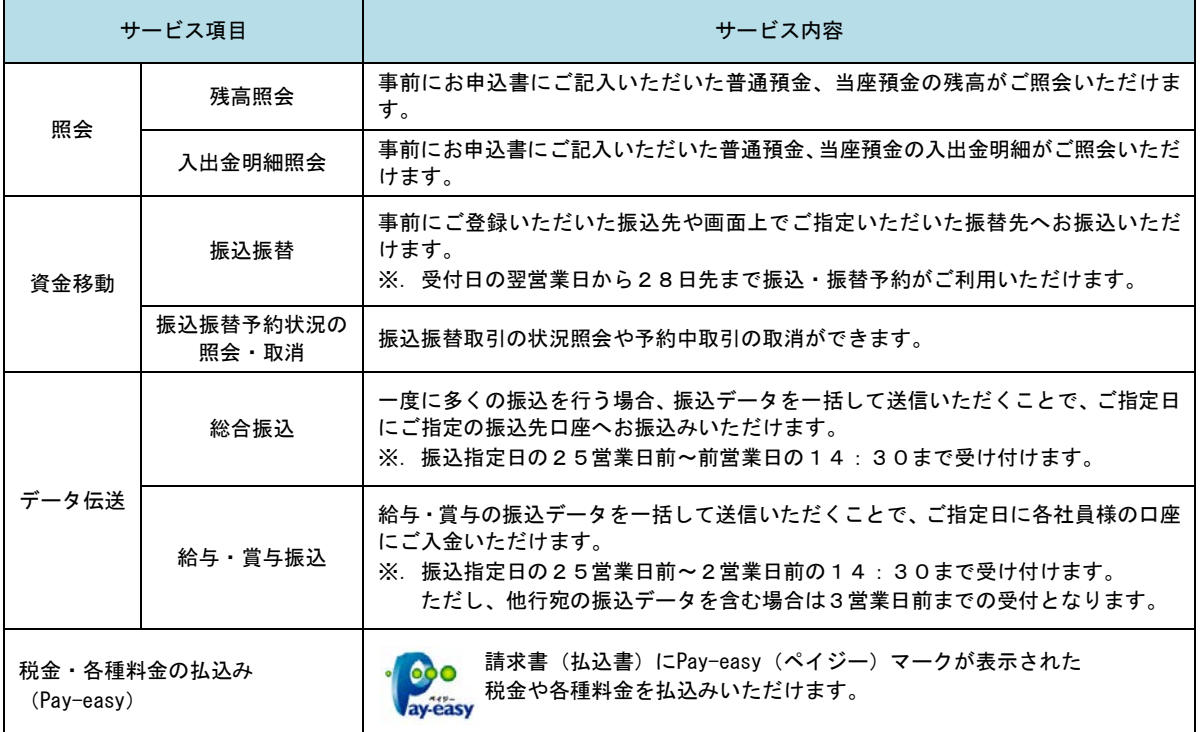

## ご利用日時

### ■ ご利用日

 平日、土曜日、日曜日、祝日にご利用いただけます。 ただし、1月1日~1月3日および5月3日~5月5日は休止させていただきます。

### ご利用時間

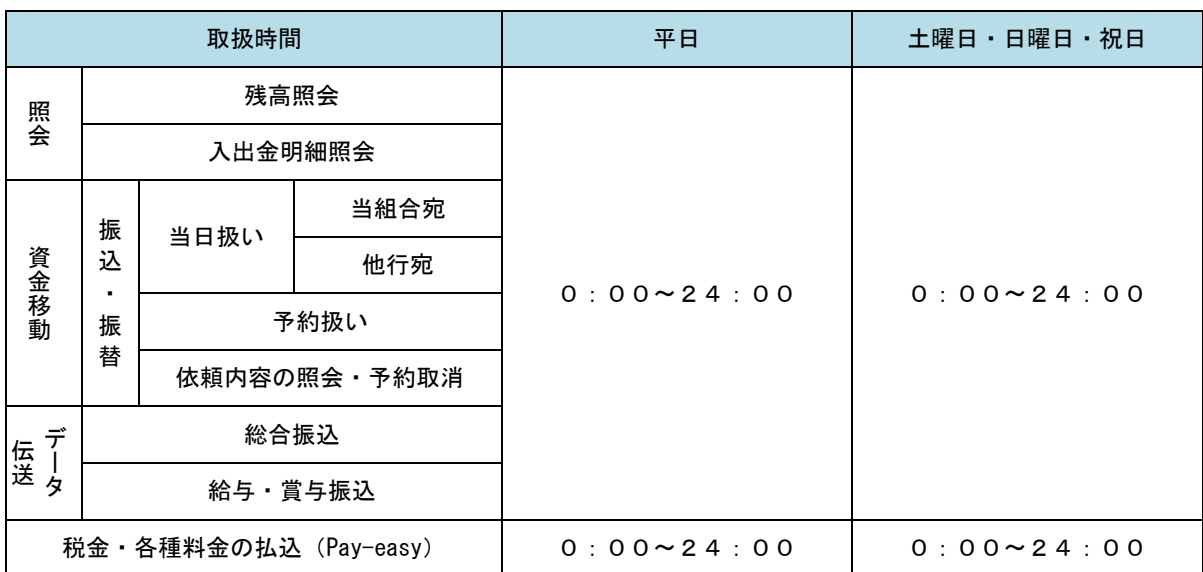

※1. 以下の内容にご留意ください。

・当日振込を行う場合はお申込みが必要です。詳しくはお取引店にお問い合わせください。

・振込先金融機関によっては、当日振込ができない場合あります。

・振込先口座種類によっては、当日振込の対象外となる場合があります。(当座預金等が対象)

・休日(土曜日、日曜日、祝日)指定の振込予約はできません。休日を振込指定日とするお振込みを行う 場合は、振込指定日当日にお手続きをお願いします。

・データ伝送(総合振込、給与賞与振込)は当日振込の対象外となります。

※2.以下の時間帯はシステムメンテナンスのため、ご利用いただけません。 ①毎月第1・第3月曜日の1:40~6:00 ②毎月第2・第4日曜日前日の23:50~日曜日7:00 ③ハッピーマンデーの前日21:00~翌6:00

④その他、深夜30分程度、利用停止させていただく場合がございます。

## 月額基本料金

### 月額基本料金

最新の料金は、当組合ホームページよりご確認ください。

## 手数料

### ■ 振込・振替手数料

最新の手数料は、当組合ホームページよりご確認ください。

## <mark>りンタイムパスワード・電子証明書ご利用手数料</mark>

無料です。

## ご利用にあたって

### ご利用にあたって

#### ご利用環境

メーカーのサポート期間が経過したOSやブラウザのご利用は、お控えください。 また、サポート中であっても常に最新の状態にアップデートしてご利用ください。

当組合が推奨するご利用環境の詳細につきましては、どこでもバンクのホームページをご確認下さい。 ブラウザ(https://www.dokodemobank.ne.jp/co/anserbizsol/environment/index.asp) スマートフォン(https://www.dokodemobank.ne.jp/co/anserbizsol/environment/smartphone.asp)

### ログインID・パスワード等の管理

「ログインID」「ログインパスワード」「確認用パスワード」「各種暗証番号」は、お客様がご本人である ことを確認するための重要な情報ですので、紛失・盗難に逢われないよう大切に管理いただくとともに、 電話番号、生年月日、連続数字等、他人に類推される番号等のご利用はお避け下さい。 なお、パスワードの有効期限は90日となっておりますので、期限到来前に変更をお願いいたします。 また、お客様の大切な情報を守り安心してご利用いただくために、パスワードは定期的に変更すること をお勧めいたします。

### 取引の確認

ご依頼いただいたお取引の受付確認や処理結果等の重要なご通知やご案内をスピーディに電子メールで ご案内いたします。お客様が振込振替等のお取引を実施したにもかかわらず受付確認メールを受信しない 場合、またはお心当たりのない電子メールが届いた場合は「お問合せ先」またはお取引店までご連絡くだ さい。

#### 画面移動および終了時

ブラウザ上の「戻る」「進む」ボタンは使用しないでください。 終了時には画面上の「ログアウト」ボタンを押してください。 (ブラウザ上の「×」ボタンは押さないでください。)

### サービスの休止について

システムの更新・メンテナンス等により一時的にサービスを休止することがありますのであらかじめご 了承ください。

### ホームページ障害時の対応について

当組合のホームページは、通常サイトと同期を合わせたミラーサイトを用意しております。

通常サイトにトラブルが発生しアクセスできない場合は、自動でミラーサイトへ画面遷移し、ホームペ ージの閲覧やインターネットバンキングの継続利用が可能となります。

なお、ミラーサイトは以下のサイトを「お気に入り」「ブックマーク」等に登録して閲覧することも可能 です。

<愛知県中央信用組合ホームページ(ミラーサイト) https://www.aichi-kenshin.shinkumi.net/

### セキュリティについて

#### **256 ビット SSL (Secure Socket Layer) 暗号化方式**

けんしんビジネスバンキングでは、お客様のパソコンと当組合のコンピュータ間のデータ通信について、 本サービスを安心してご利用していただけるよう、最新式の暗号化技術の256ビットSSL暗号化方式を採用 し、情報の盗聴・書換え等を防止します。

#### 複数の確認情報による本人確認

インターネットバンキングへのログイン時やお取引時に、ログインID、ログインパスワード、確認用 パスワード、ワンタイムパスワードなどの複数項目にて本人確認を行います。

#### ソフトウェアキーボード

キーボードを操作することなく、 画面上に表示された擬似キーボード(ソフトウェアキーボード)をマ ウスでクリックすることで、 パスワードがご入力いただけます。

最近、金融機関においてスパイウェア等を使った悪質な事件が発生していますが、 ソフトウェアキーボ ードを使用すると「キーボードの操作履歴が残らない」ため、より安全にインターネットバンキングをご 利用いただけます。

#### 自動ログアウト

インターネットバンキングにログインされた後、一定時間操作がない場合、自動的にログアウトを行う ことで、第三者の不正利用を防ぎます。

#### Eメールによる取引確認

当組合にご登録されておりますお客様のメールアドレスへお取引確認のメールを送信します。 迷惑メール対策をされている方は、下記ドメインからの電子メールを受信できるように設定してください。 「@aichi-kenshin.co.jp」

#### EVSSL証明書の利用

当組合ではフィッシング詐欺への対策としまして、EVSSL証明書を採用しており、セキュリティを 強化しております。

#### 誤入力回数の規制による不正アクセスの防止

不正利用防止のため、ログイン時の本人認証、取引時の本人認証につきましては、一定回数以上本人認 証情報(パスワード)を誤ると、お取引が利用できなくなります。 お取引が利用できなくなった場合、けんしんビジネスバンキングにご登録されておりますお客様のメー ルアドレスへ通知いたします。

#### 電子証明書(クライアント証明書)

認証局から発行された電子証明書をお客様のパソコンに格納(インストール)し、正規の利用者である ことを証明する機能です。電子証明書が格納されたパソコン以外からはログインできないため、不正ログ インを防止することができます。

#### ワンタイムパスワード機能

インターネットバンキングにて資金移動やお客様登録情報を変更する際に、お客さまのスマートフォン、 携帯電話にダウンロードされた専用アプリ(ソフトウェアトークン)で自動作成されるワンタイムパスワ ードを入力することにより本人確認を行う機能です。

ワンタイムパスワードは、1分毎に使い捨てパスワードが自動表示され、一度使用したワンタイムパス ワードは無効となりますので、インターネットバンキングをより安全にご利用いただけます。

## 初期設定

## 用語解説

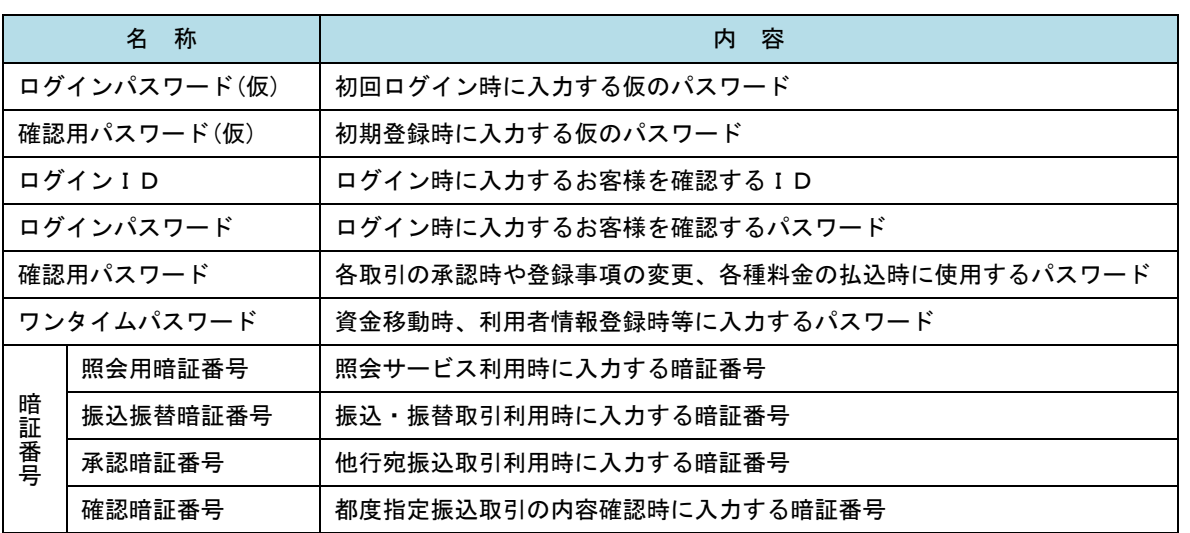

## ご利用開始登録の流れ

 けんしんビジネスバンキングをご利用いただくために、ログインID取得・電子証明書発行・ワンタイムパス ワードトークン発行等をお手続きいただきます。

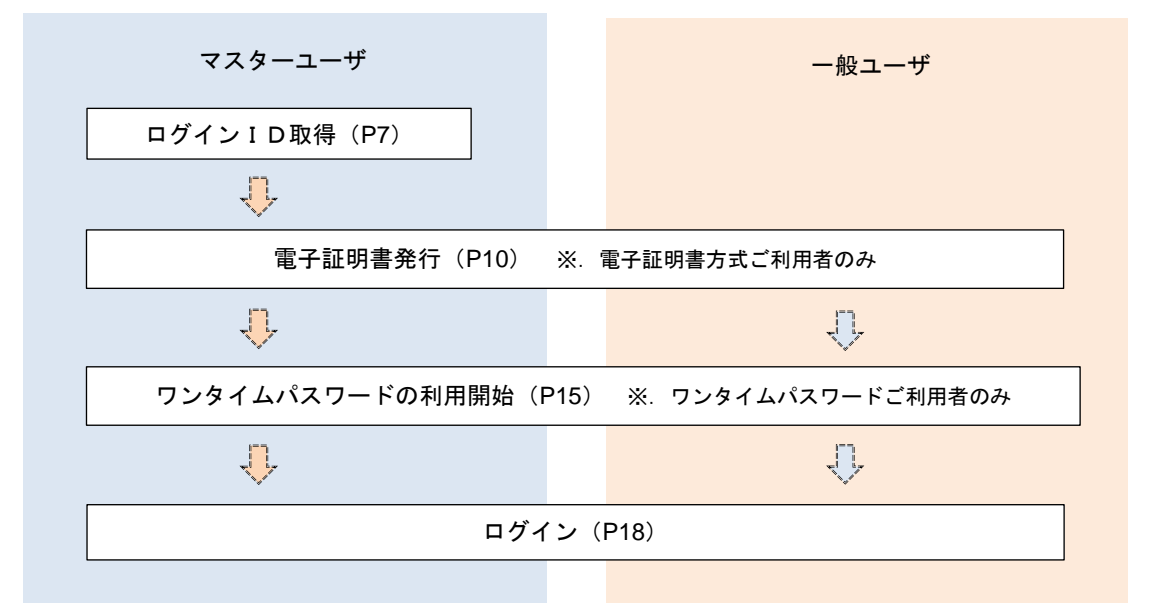

<ユーザの種類> ☆マスターユーザ:初回のログインID取得を行った方がマスターユーザとなり、1企業で1人 のみ登録でき、ご自身を含む全ての利用者を管理できます。 ☆ー 般 ユ ー ザ:マスターユーザから与えられた業務権限の範囲内において 各種業務を行う利用者

## マスターユーザのログインID取得(初回ログイン時のみ)

マスターユーザが初回ご利用の際に行う手続きになります。

- ログインIDの取得にあたり、次のものをお手元に用意ください。
	- ①「「けんしんビジネスバンキングサービス申込書」(お客さま控) ※.以後「申込書」という。
	- ②「手続き完了のお知らせ」(当組合から郵送でお届けしたもの)

### 手順1 ホームページからログイン

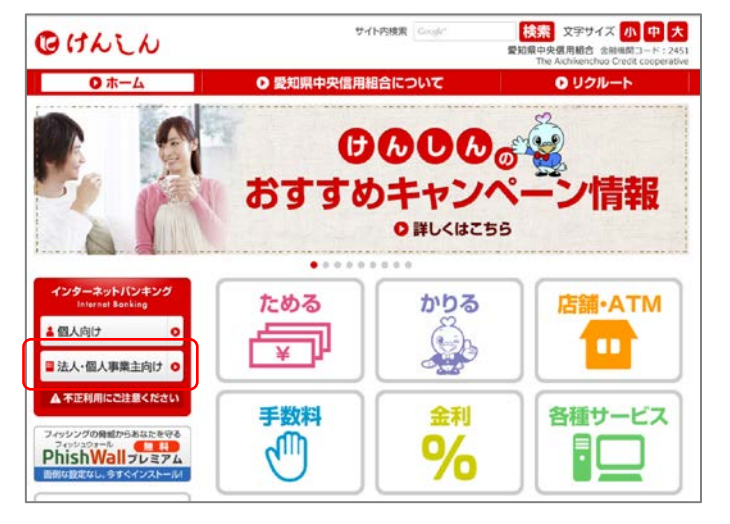

当組合ホームページ

(https://www.aichi-kenshin.co.jp/)の「法人・ 個人事業主向け」をクリックするとビジネスバンキ ングの案内ページが表示されます。「ログイン」ボ タンをクリックし、手順2へ進みます。

### 手順2 ログインID取得の開始(マスターユーザ用)

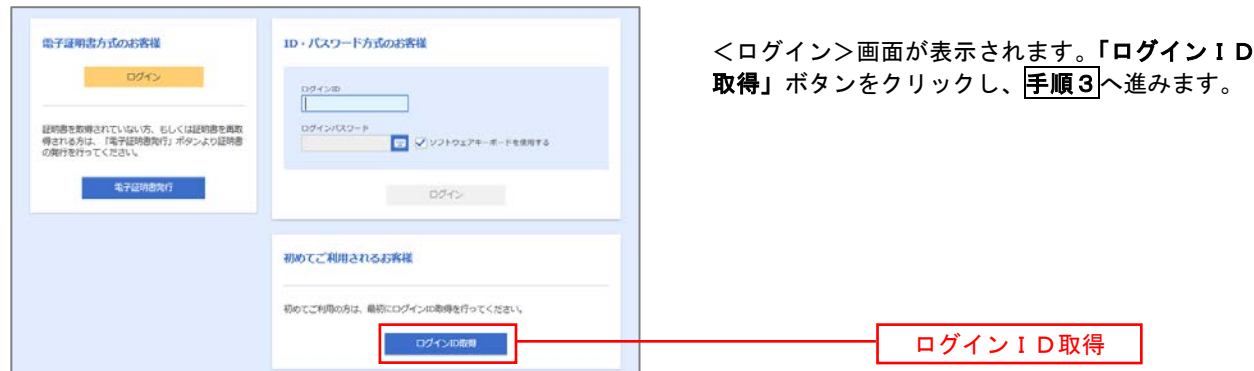

手順3 代表口座情報、パスワードを入力

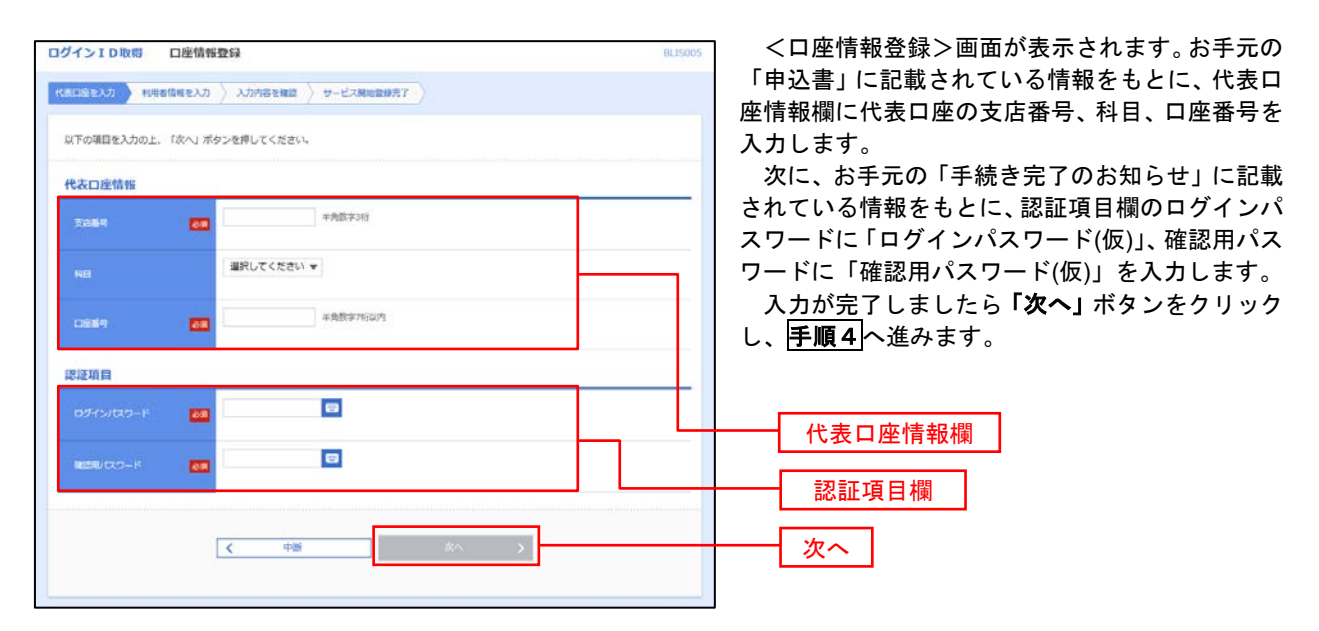

手順4 サービス開始登録

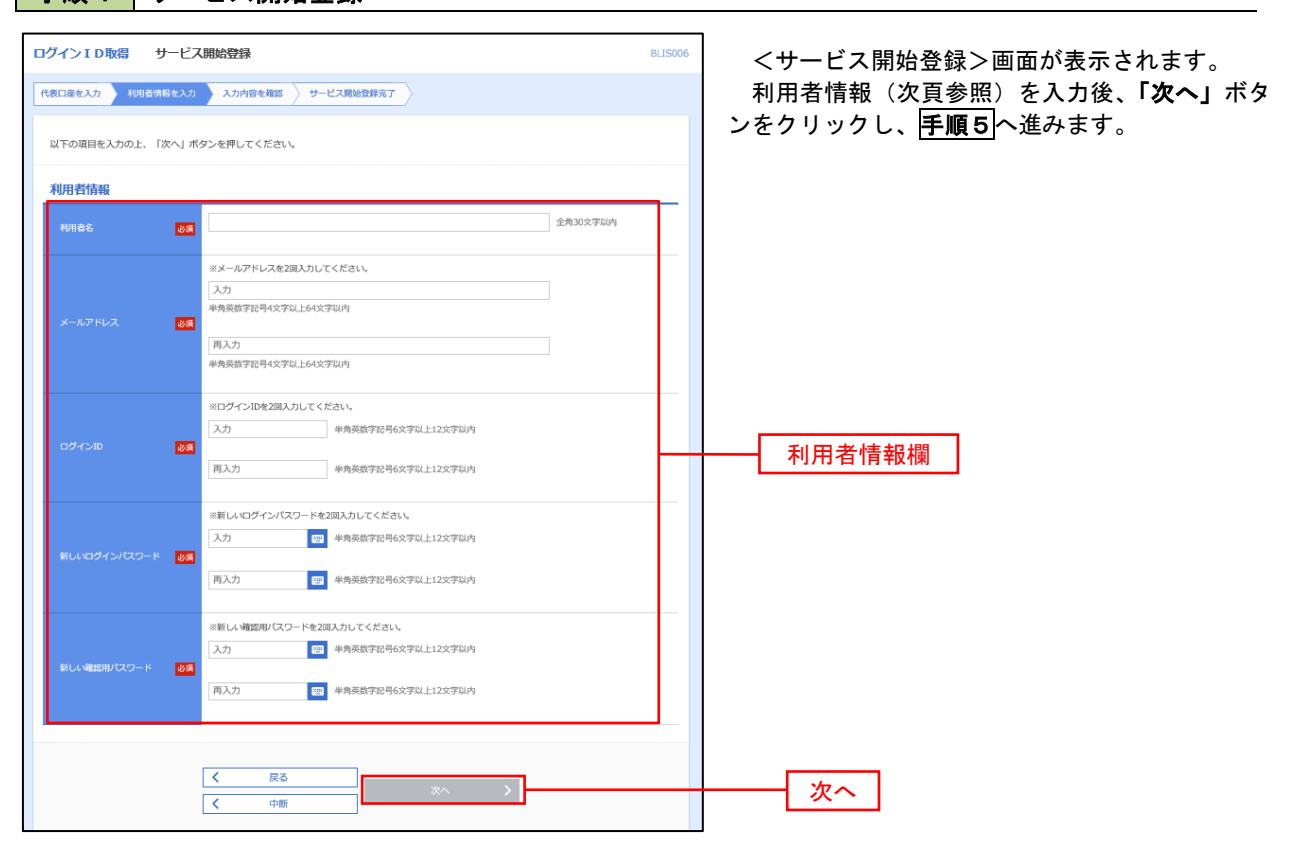

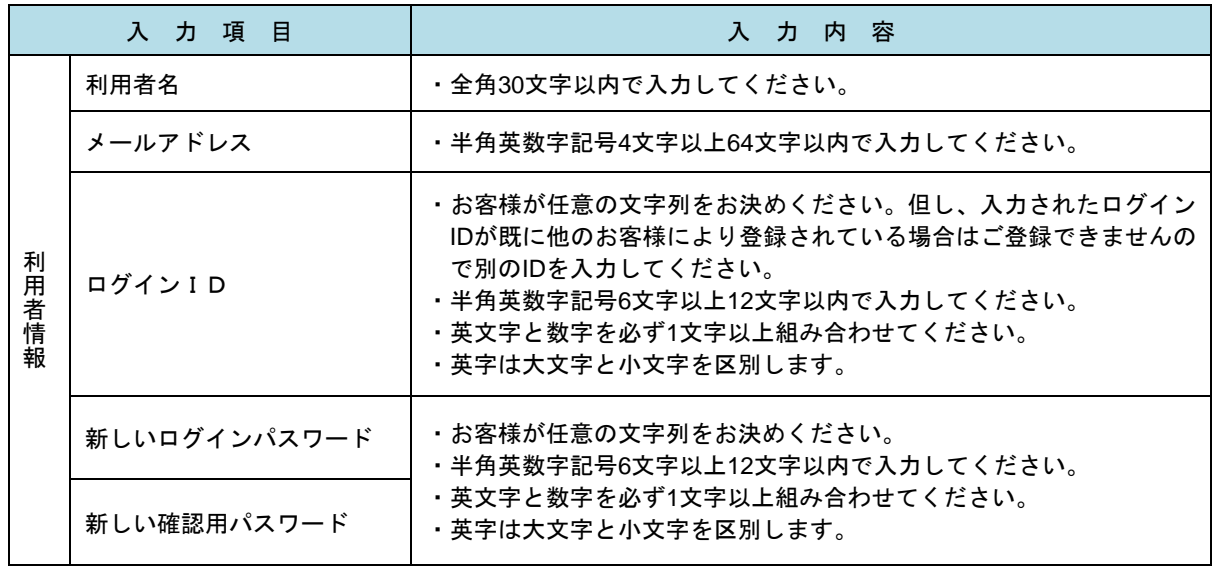

### 手順5 サービス開始登録 入力内容確認

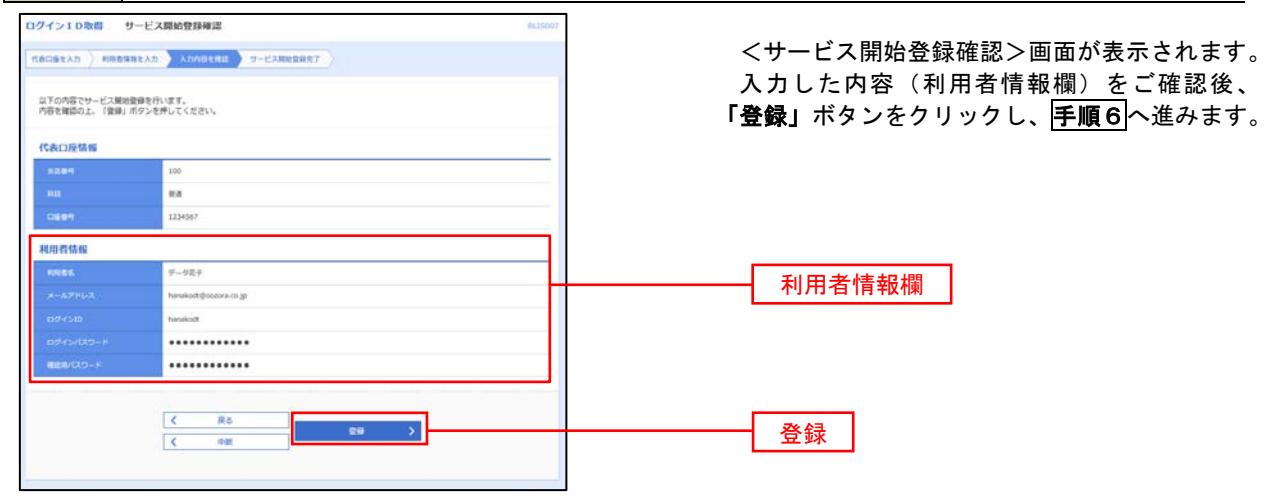

### 日手順6 サービス開始登録完了

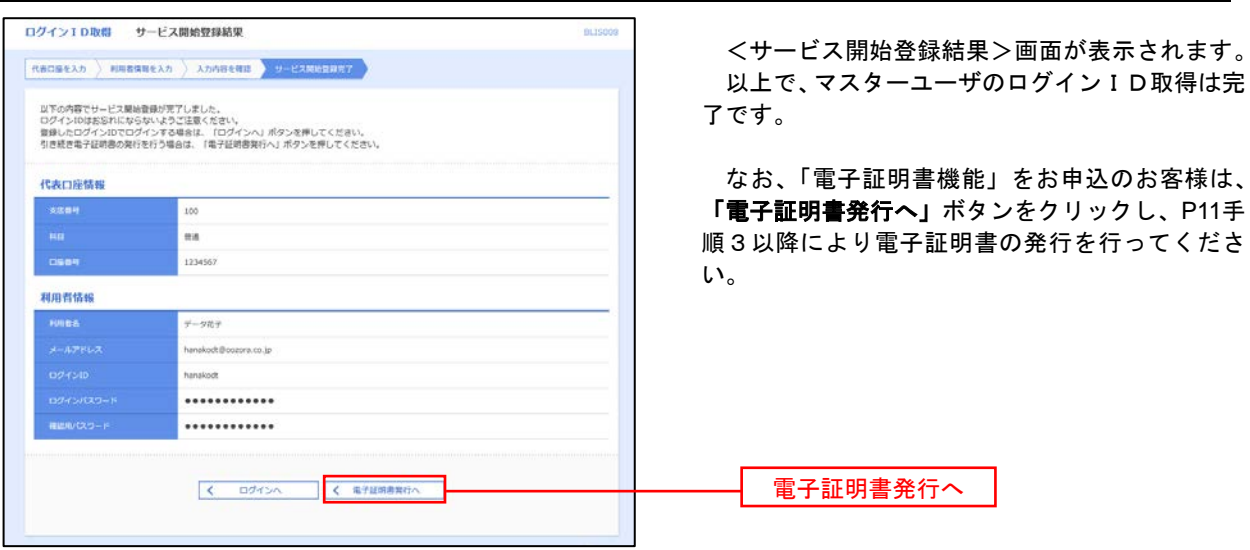

## 電子証明書発行

 「電子証明書機能」をお申込みで、初めてご利用のマスターユーザ、一般ユーザの方は電子証明書の発行を行っ てください。

また、今後電子証明書を再取得する際も、当手順に従って電子証明書の発行を行ってください。

### 手順1 ホームページからログイン

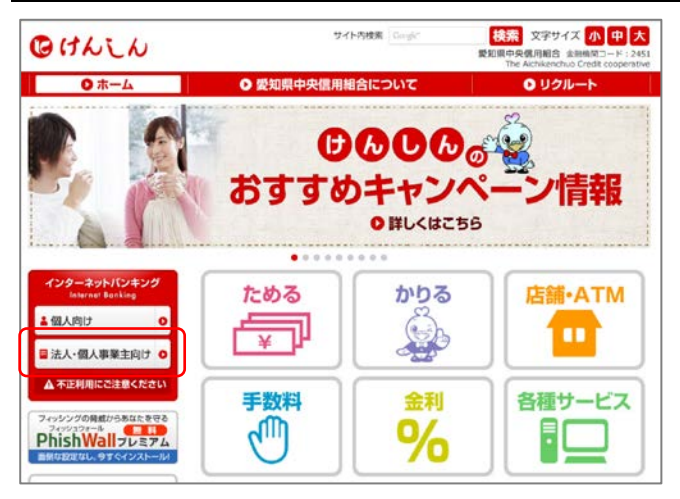

当組合ホームページ

(https://www.aichi-kenshin.co.jp/)を開き、 「法人・個人事業主向け」をクリックするとけんし んビジネスバンキングの案内ページが表示されま す。

「ログイン」ボタンをクリックし、手順2へ進み ます。

### ・Google Chrome/Microsoft Edge 利用時 手順2 電子証明書発行アプリのダウンロード

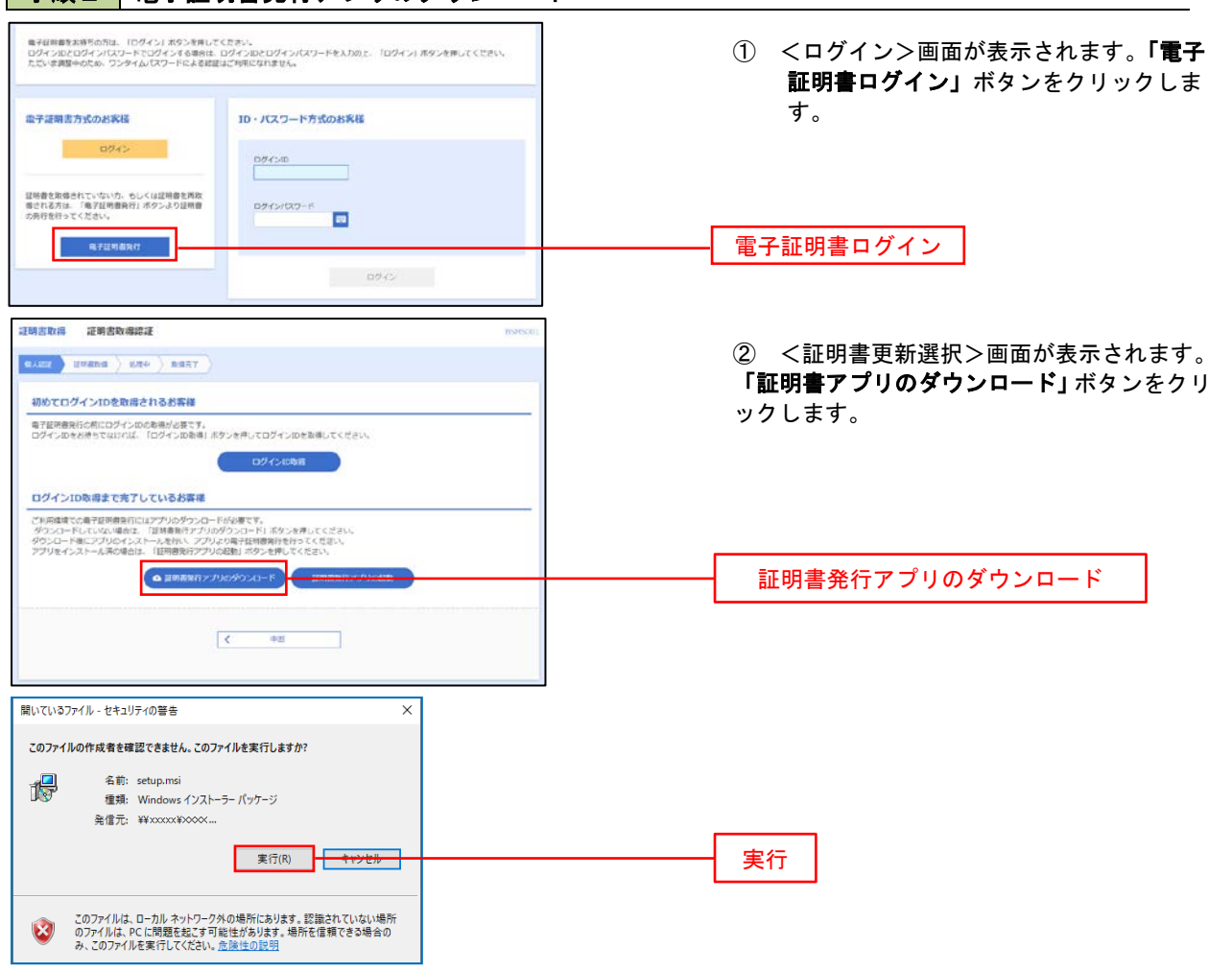

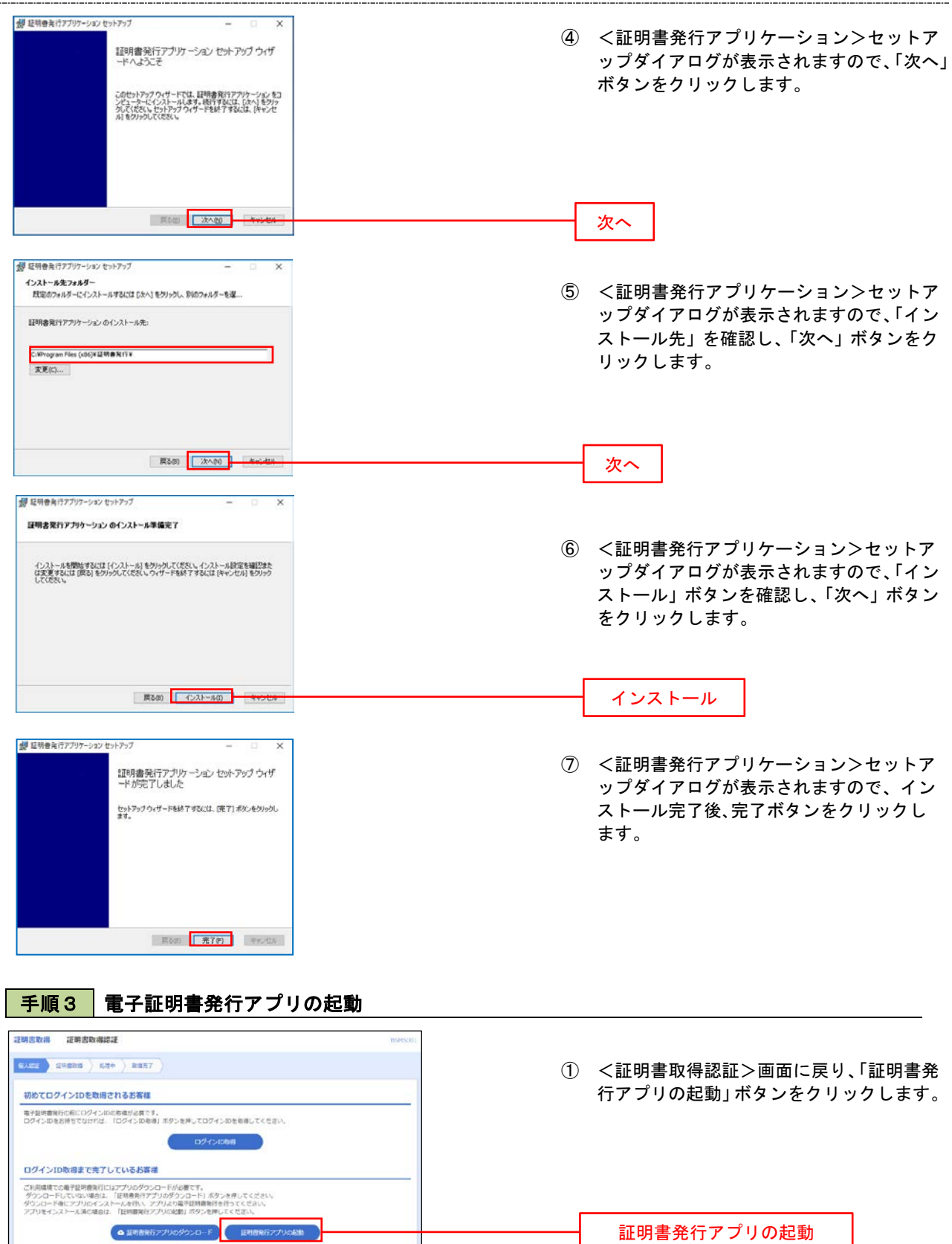

#### 手順4 | 電子証明書取得認証 証明書取得 ① 証明書発行アプリを開いたら、「証明書発行」 couver ボタンをクリックします。 -<br>証明書発行 』。<br>- 証明書の発行を行う場合は、「証明書発行」ポタンを押下し、表示する画面で必要情報を入力してください。 | 証明書発行 | 証明書発行 証明書更新<br>- 証明書の更新を行う場合は、更新する証明書をリストから選び、「証明書更新」ボタンを押下してください。 証明書更新 | 手順5 電子証明書発行 証明書取得 認証 CCHK002 ① ログインID、ログインパスワードを入力 したら、「認証して発行」ボタンを押下します。 電子証明書発行に必要な本人認証を行います。<br>ログインIDとログインバスワードを入力の上、「認証して発行」ボタンを押してください。 認証情報 ログインID  $D\hat{\mathcal{F}}_{\text{t}}(x) = 0$ ログインバスワード ログインパスワード **マンストリック お願いて発行** マンディー 戻る 認証して発行※.ご利用のセキュリティ機能によって、ワンタ イムパスワード、トランザクション認証等のセ キュリティ機能を入力いただく必要がござい ます。 手順6 | 電子証明書発行完了 ① <証明書発行結果>画面が表示されます。 証明書取得 結果 電子証明書の発行とインストールが完了しました。<br>「閉じる」ボタンを押して、アプリを閉じてください。<br>\*電子証明書を有効にするには、一度全てのプラグを閉じてください。<br>\*電子証明書の有効期限は、発行後1年間です。<br>\*有効期限満了の40日前に、ログイン後のトップページおよび電子メールでお知らせします。 電子証明書情報をご確認のうえ、「閉じる」 ボタンをクリックします。

证明查询程

-<br>Organization = NTTDATA BANK<br>Organization Unit = NTTDATA BANK for Corporate Edition<br>Common Name = DATABANK ANSER SERVICE masteruser1 0000 20110214145932420001

 $\Box$ 

Million

⊣

② 以上で、電子証明書の発行は終了です。

#### ・IEモード利用時 手順2 電子証明書発行 <ログイン>画面が表示されます。「電子証明書 電子証明書方式のお客様 ID·パスワード方式のお客様 発行」ボタンをクリックし、手順3へ進みます。  $0042$  $\frac{D\mathcal{G}\triangleleft D}{\parallel}$ 証明書を取得されていない方、もしくは証明書を再取<br>停される方は、「電子証明書取行」ボタンより証明書<br>の解除を行ってください。 第一 第子证明書案件 電子証明書発行初めてご利用されるお客様 初めてご利用の方は、最初にログインの数値を行ってください。 ログインID取用

## 手順3 電子証明書取得認証

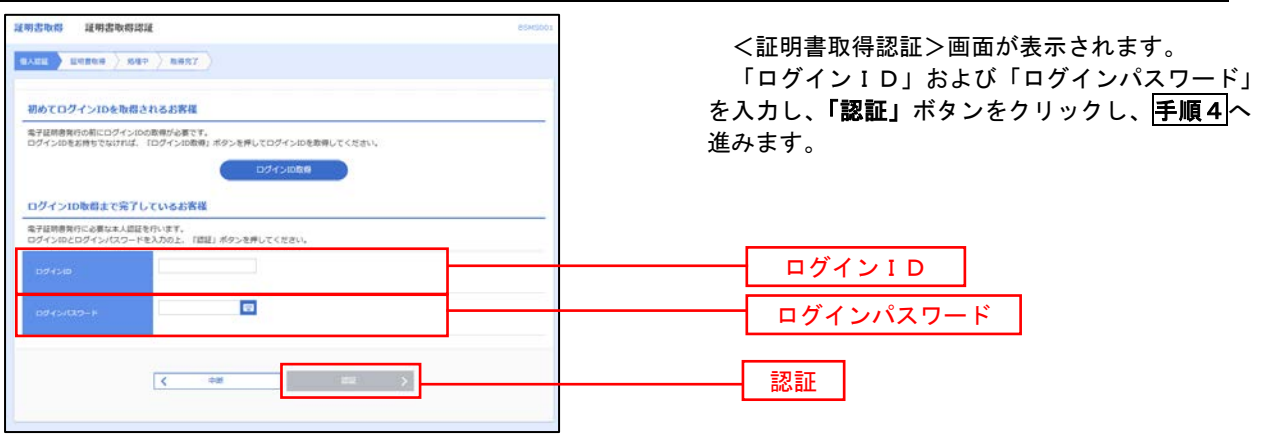

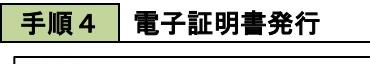

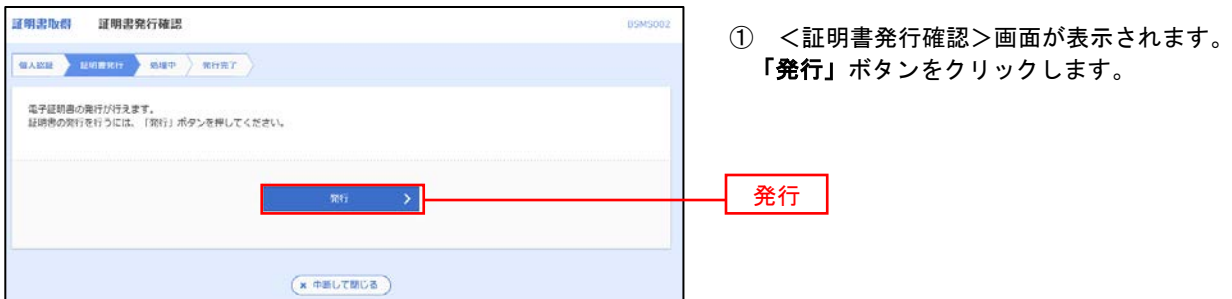

### 初めて証明書を取得する際に、情報バーが表示される場合は以下の手順に従ってください。

- 1.情報バーダイアログが表示された場合、「閉じる」ボタンをクリックしてください。
- 2.「このWEBサイトは"Microsoft Corporation"からの"証明書コントロール"アドオンを実行 しようとしています。WEBサイトとアドオンを信頼し、アドオンの実行を許可するにはここを クリックしてください」のメッセージをクリックし、メニューから「ActiveXコントロールの実 行」をクリックしてください。

3.セキュリティ警告ダイアログが表示されますので、「実行する」ボタンをクリックしてくださ い。

4. 証明書発行確認画面に戻り、「発行」ボタンをクリックしてください。

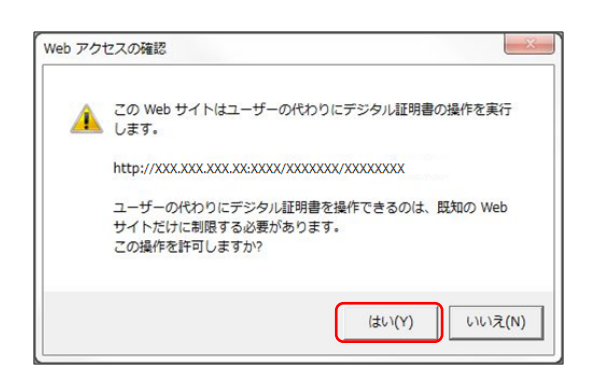

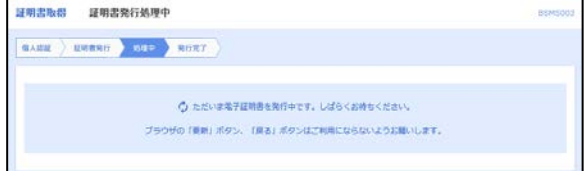

- ② WEBアクセスの確認ダイヤログが表示さ れるので、「はい」ボタンをクリックしてくだ さい。
	- ※.ご利用の環境により、メッセージ内容が異なる 場合がありますが、同様に「はい」ボタンを クリックしてください。
- ③ 証明書発行処理中画面が表示されます。(し ばらくすると、次画面に自動的に遷移します。)

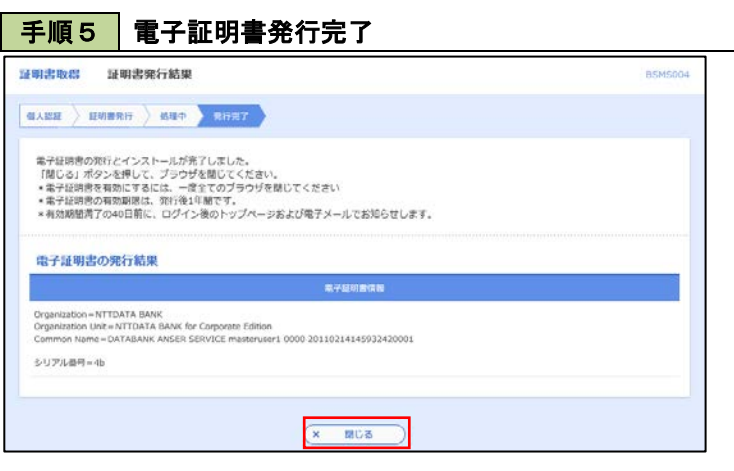

- ① <証明書発行結果>画面が表示されます。 電子証明書情報をご確認のうえ、「閉じる」 ボタンをクリックします。
- ② 以上で、電子証明書の発行は終了です。

## ワンタイムパスワードの利用開始

事前に、当組合窓口においてワンタイムパスワードの利用申込を行い、当組合における登録手続きが完了いたし ますとログイン後に「ワンタイムパスワードトークン発行」画面が表示されますので、事前準備としてスマートフ ォンや携帯電話においてトークン発行が必要となります。以下の手順にて操作を行ってください。

### 手順1 ワンタイムパスワードトークン発行

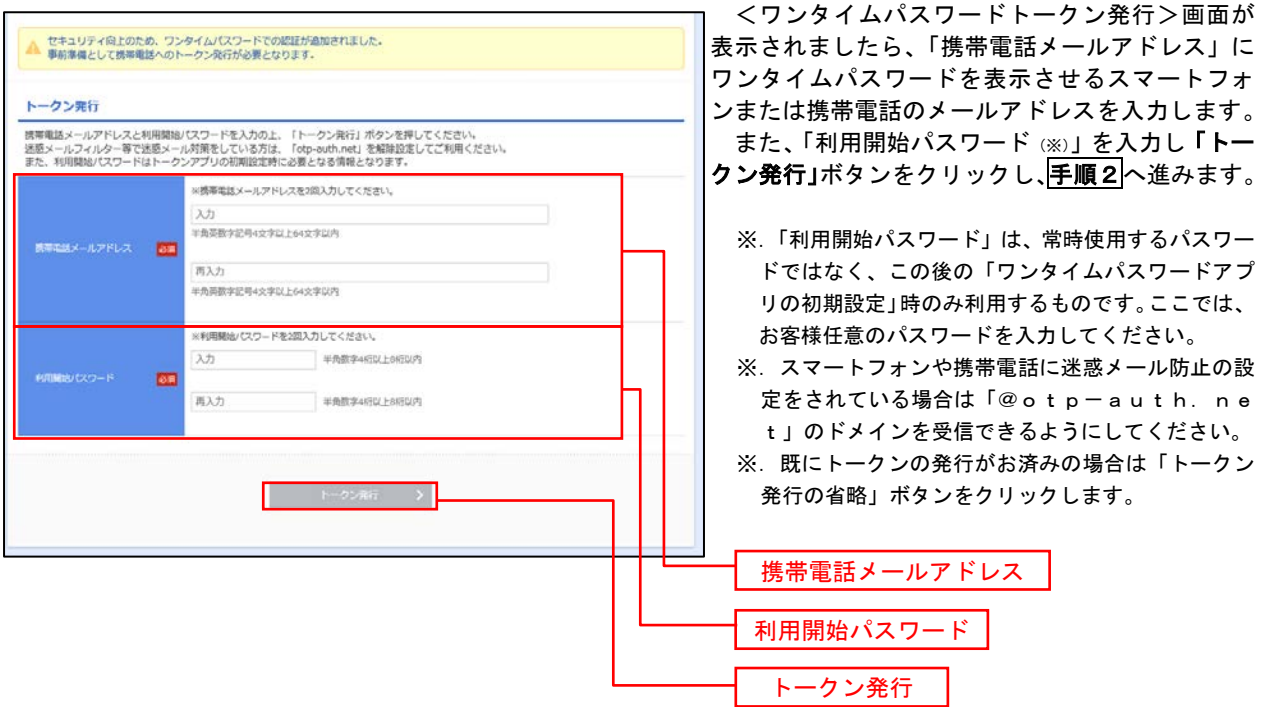

## 手順2 ワンタイムパスワードアプリのダウンロード

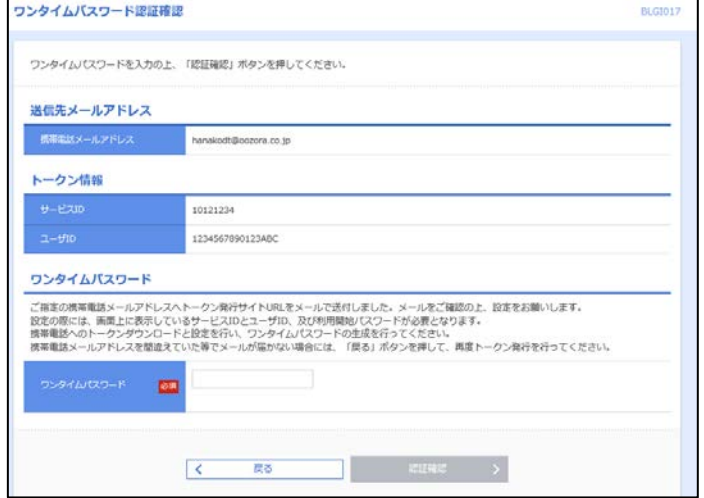

### <ワンタイムパスワード認証確認>画面が表示 されます。

手順1で入力したメールアドレス宛に電子メー ルが送信されますので、メールの受信を確認し、メ ールに記載されているURLを選択し、ダウンロー ドサイトよりスマートフォンまたは携帯電話端末 へワンタイムパスワードアプリをダウンロードし てください。

<sup>※.</sup> 当画面のワンタイムパスワードの入力は、手順5 により行います。

### 手順3 ワンタイムパスワードアプリの初期設定

※.ここではスマートフォン画面での説明となります。

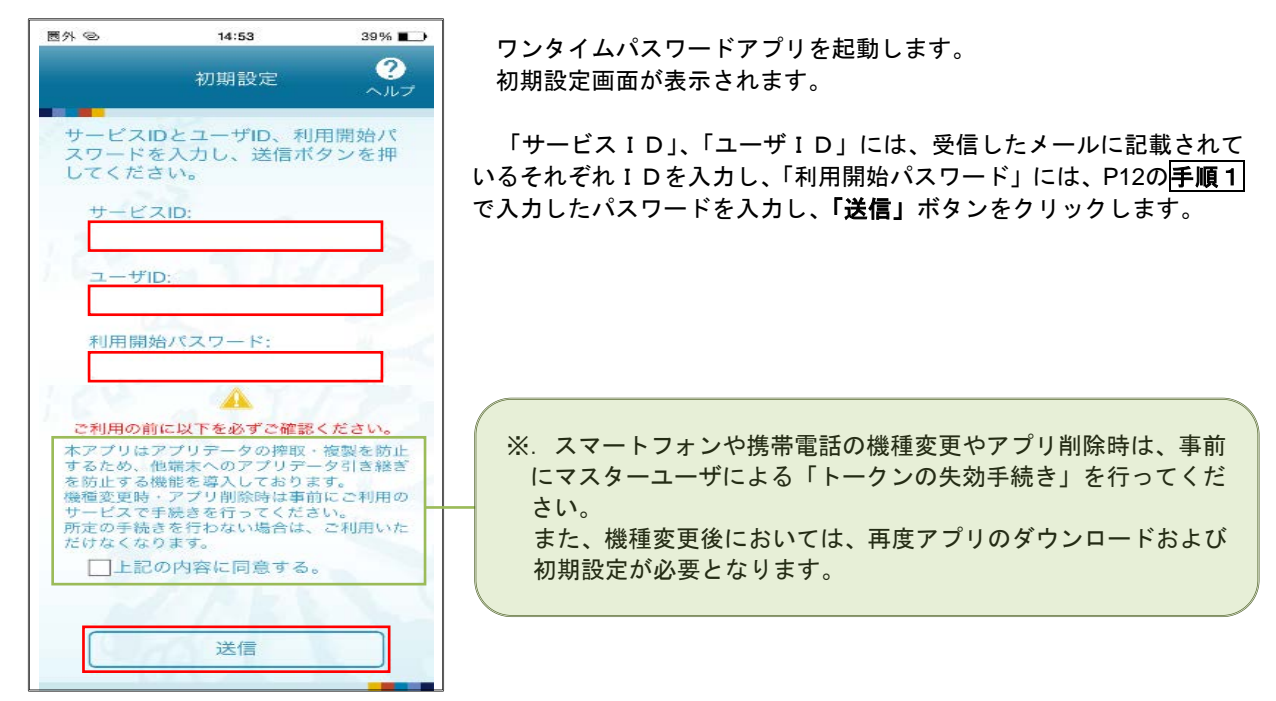

手順4 ワンタイムパスワードの表示

初期設定完了

初期設定が正常に完了しました。

スマートフォンの日時を日本時間に 合わせて、タイムゾーンを日本に設<br>定してください。

ワンタイムパスワードは60秒毎に 変わりますので、ご利用の都度、

表示されているものをご利用くだ

次へ

さい。

❷

 $\sqrt{17}$ 

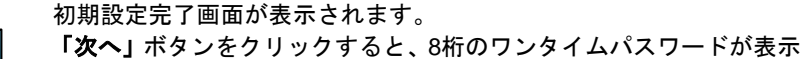

されます。

表示されているパスワードを手順5により認証確認を行ってください。

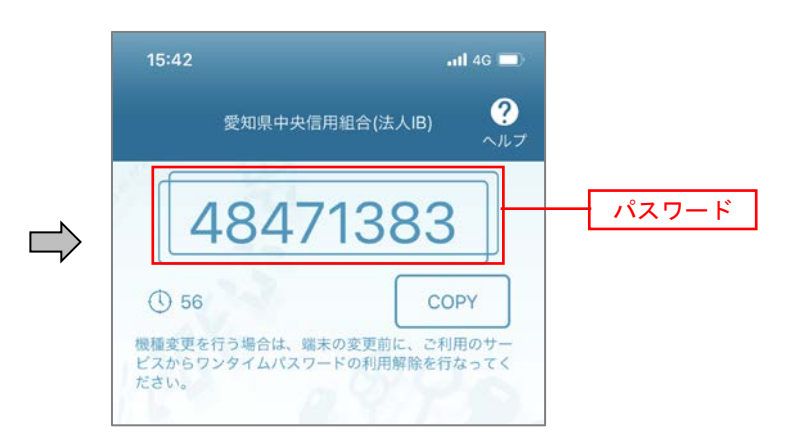

## 手順5 ワンタイムパスワード認証確認

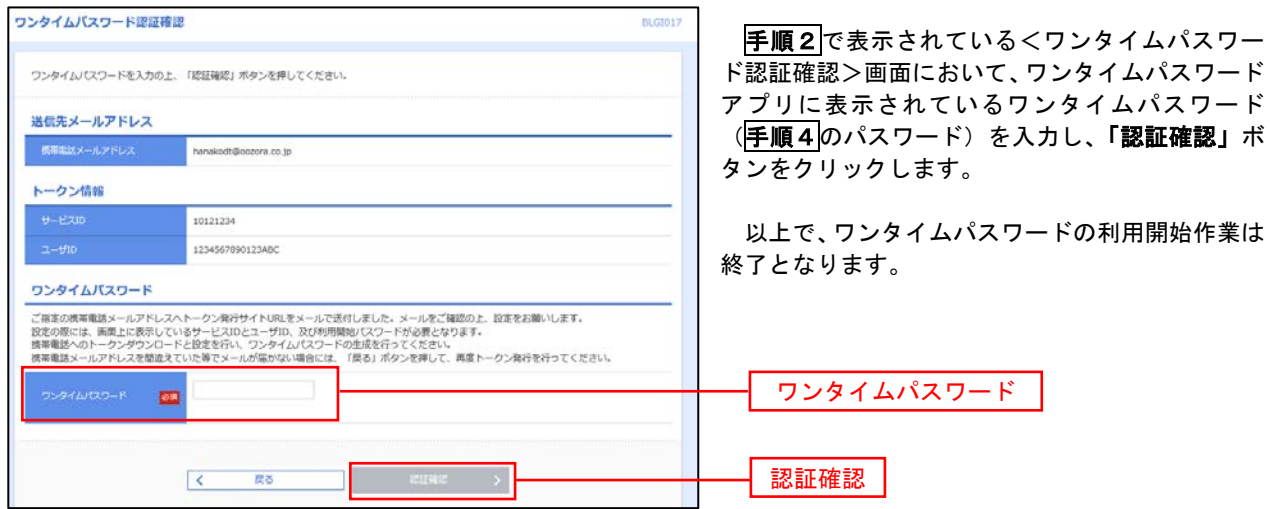

## ログイン

## ログイン

## 手順1 ホームページからログイン

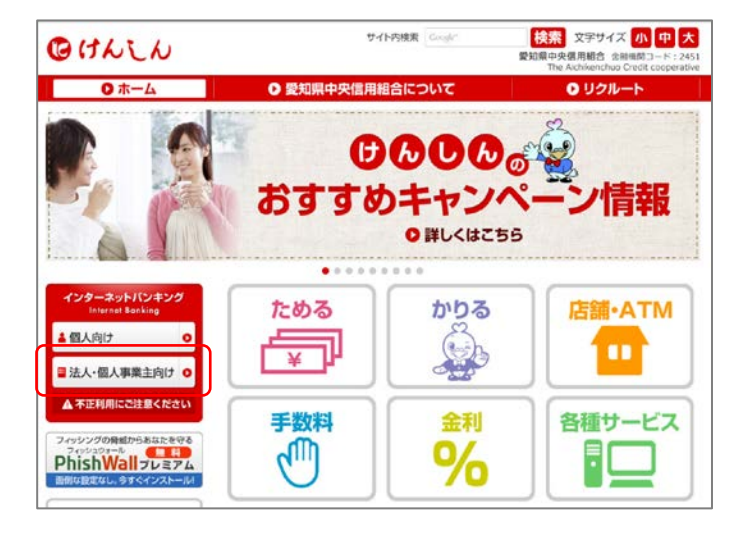

#### 当組合ホームページ

(https://www.aichi-kenshin.co.jp/)の「法 人・個人事業主向け」をクリックするとけんしんビ ジネスバンキングの案内ページが表示されます。 「ログイン」ボタンをクリックします。

- イ. 電子証明書方式のお客様は手順2-1へ
- ロ. ID·パスワード方式のお客様は手順2-2  $\sim$

## 手順2-1 コグイン(電子証明書方式のお客様)

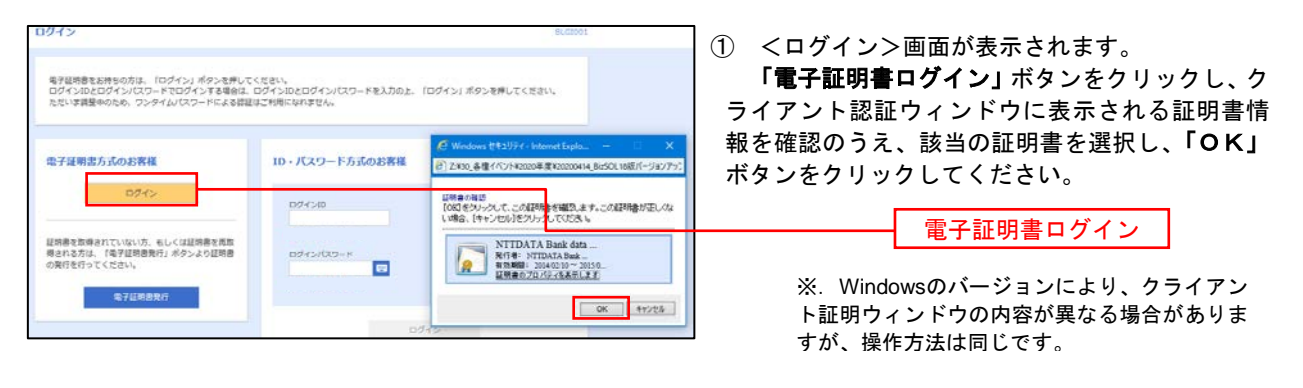

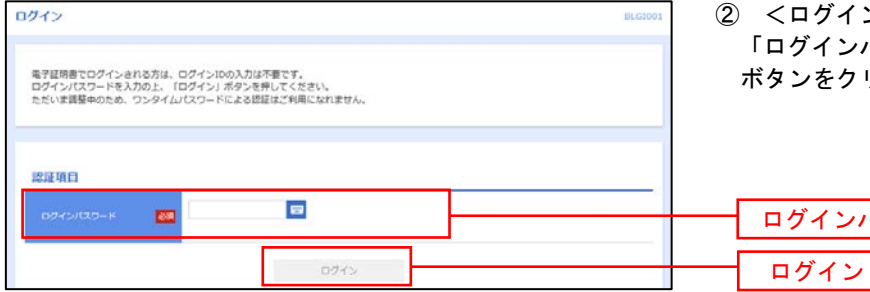

② <ログイン>画面が表示されます。 パスワード」を入力して、「**ログイン」** リックし、<mark>手順3</mark>へ進みます。

パスワード

## **手順2-2 ログイン(ID・パスワード方式のお客様)**

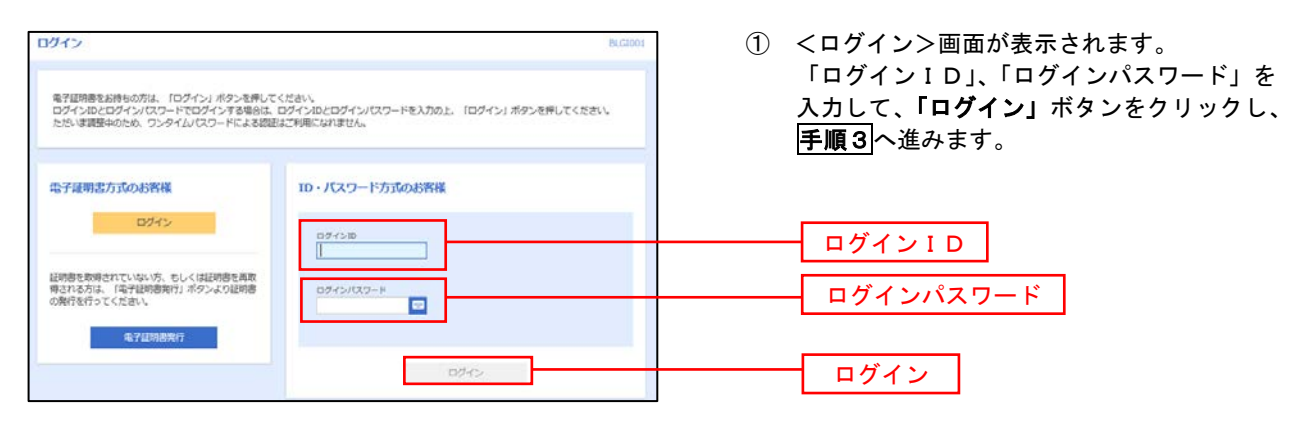

## **手順3 パスワード強制変更 ※.強制変更時のみ表示されます**

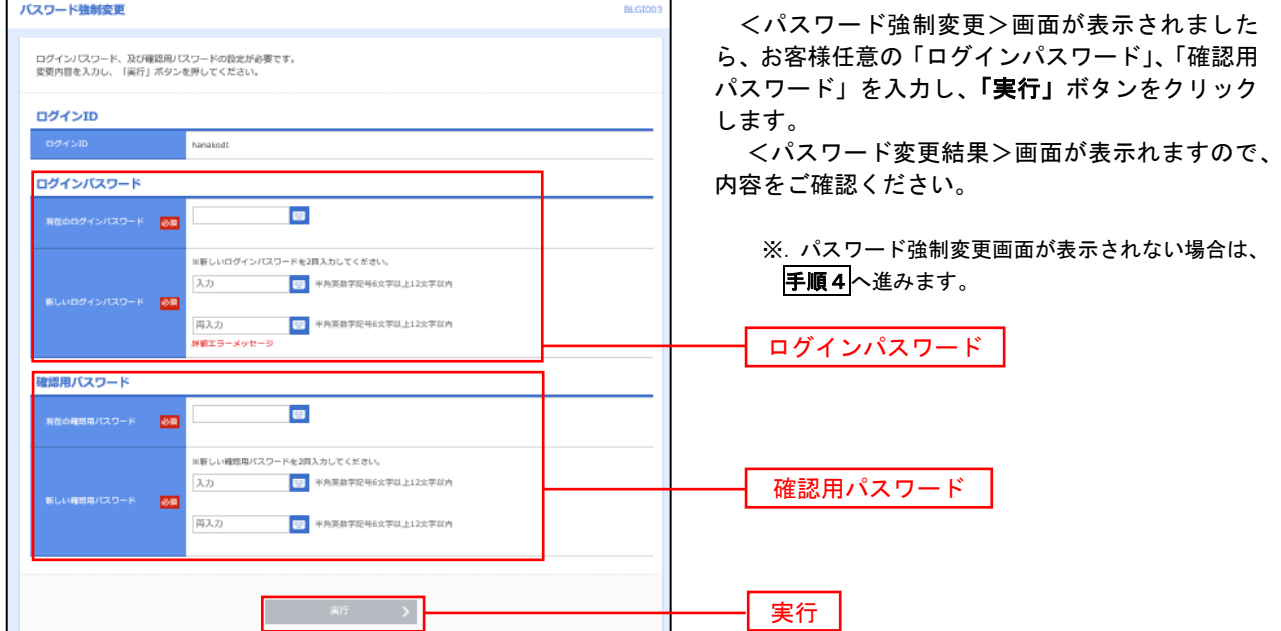

手順4 トップページ画面

トップページ画面が表示されます。 ①グローバルナビゲーション 마리  $\blacktriangle$ **D** മ B D でんさいネット 明細昭会 資金移動  $1818$ 管理 メニューの詳細はP21を参照し てください。 トップページ **BTOP001** ②過去3回のログイン日時が表示 ○○信用組合からのお知らせ ログイン届展 されます。 ご利用履歴にお心当たりがない 2009年09月30日 13時15分02秒 お知らせタイトル1 2009年09月29日 10時00分30秒 場合は、パスワードを変更のう 2009年09月20日 17時45分50秒 サーバメンテナンスのため、下記の日時にインターネットバンキングのサービス え、当組合までご連絡ください。 サーバメンテナンスのため、トEDの日時にインターネットハンキンクのサービス<br>を一時停止させていただきます。<br>サービスをご利用の皆様には、大変ご速感をおかけいたしますが、ご協力いただ<br>きますようお願い申し上げます。 ③電子証明書の有効期限が表示さ 電子証明書有効期限 ■サービス停止期間 平成19年6月3日 (月) 2:00~6:00 れます。 2010年10月01日 10時10分30秒 更新の際は「電子証明書更新」 NTTデータ銀行 インターネットバンキング担当 更新する場合は、「更新」ボタンを押してください。 ボタンをクリックしてくださ TEL 03-9999-9999 E-mailアドレス: xxx@xxx.jp い。 更新 メンテナンス内容についてはこちら お知らせタイトル2 最近の操作 お知らせ本文2 企業管理 » 企業情報の変更  $\rightarrow$ ④現時点の未承認取引が表示され 利用者管理 » バスワード変更 お知らせタイトル3 ます。 「一覧表示」ボタンをクリック 管理 » 操作履歷照会 お知らせ本文3 して内容をご確認ください。 企業管理 » 企業情報の照会 お知らせリンク3 利用者管理 » バスワード変更  $\overline{\phantom{a}}$ お知らせ (未読6件) すべてのお知らせを表示 未承認のお取引 (合計10件) 最新のお知らせを10件表示しています。<br>メッセージ内容を確認する場合は、各お知らせを選択してください。 未承認の取引件数をご確認の上、各取引を選択してく ださい。  $Z$ SAB **RENTE** 承認待ち取引  $10 + 5$ ● 2010年03月15日 振込振替受付未完了のご案内 2011年04月10日 > 作成中取引 (振込振替)  $10# >$ ● 2010年03月02日 振込振替処理不能のご案内 2011年05月31日 > 作成中取引 (伝送系画面入力)  $10 + 5$ ● 2010年02月28日 振込振替承認受付未完了のご案内 2011年05月29日 > 作成中取引 (伝送系ファイル受付) 10件 > ■ 2010年01月15日 振込振替受付未完了のご案内 2011年04月15日 > ⑤未読となっているお知らせが表 ● 2010年01月11日 振込振替取消受付のご案内 2011年04月11日 > 示されます。 内容を確認する場合は、各お知 ● 2010年01月10日 ご利用開始のご案内 2011年04月10日 > らせをクリックしてください。

## ■ グローバルナビゲーションについて

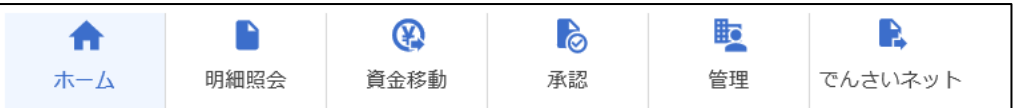

グローバルナビゲーションのメニューは次のとおりです。

各取引(メニュー)の操作につきましては、表に記載の参照頁をご覧ください。

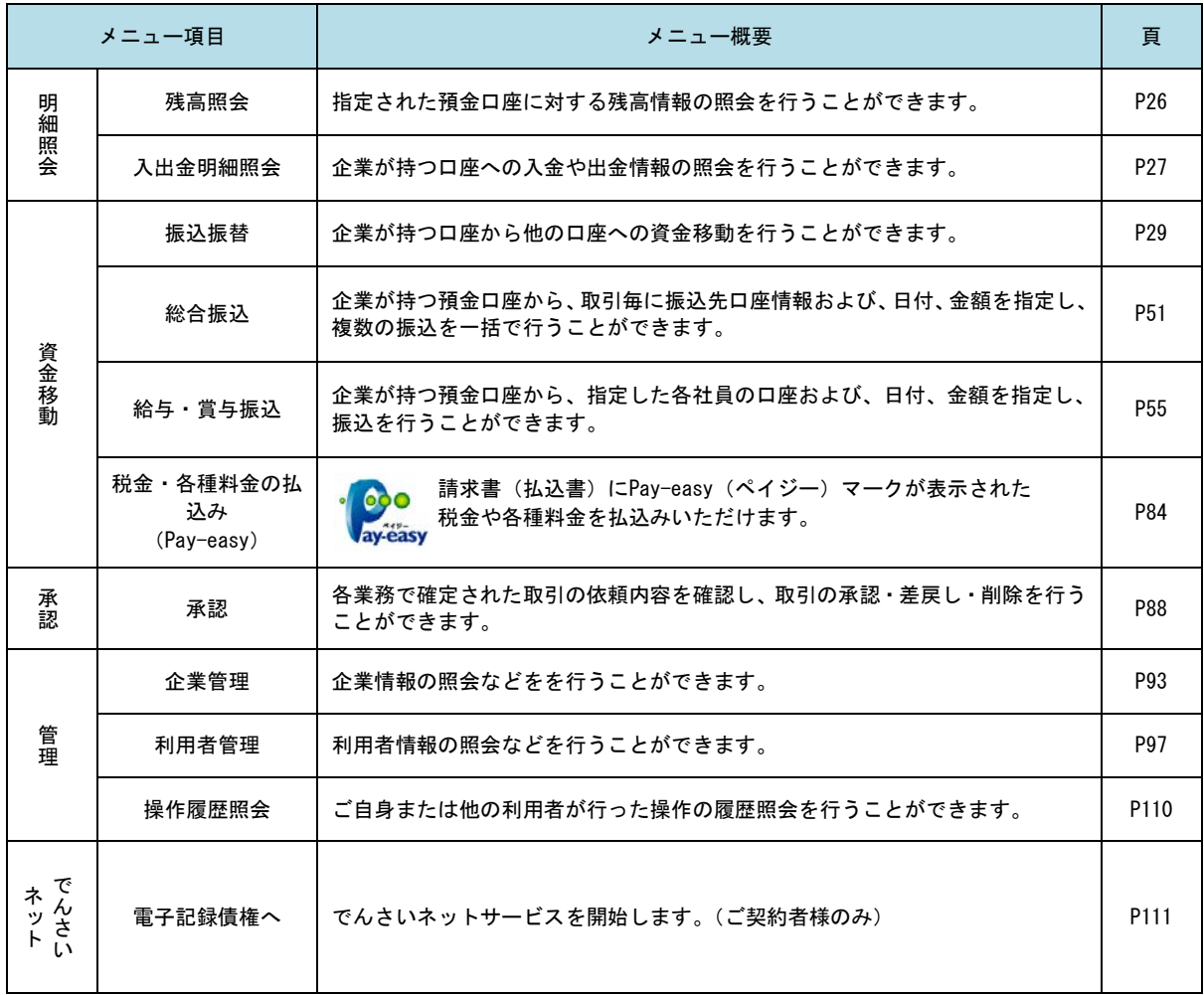

## **API**連携認証(利用登録)

## API連携認証(利用登録)

## 手順1-1 **API** 連携認証(利用登録)(電子証明書方式のお客様)

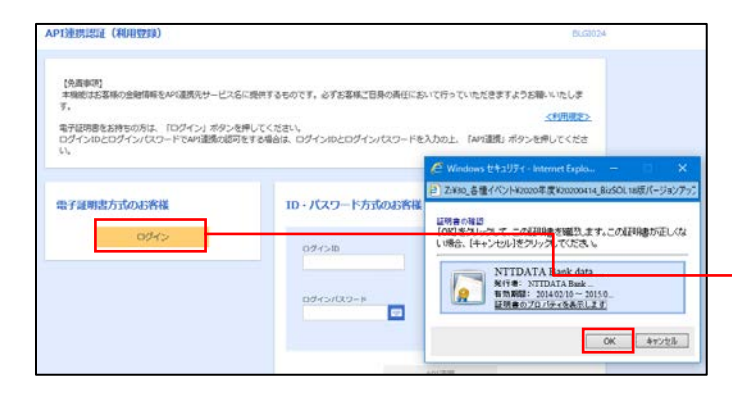

① API連携先の画面より遷移し、<API連携認証 (利用登録)>画面が表示されます。

「電子証明書ログイン」ボタンをクリックし、 クライアント認証ウィンドウに表示される証明 書情報を確認のうえ、該当の証明書を選択し、 「OK」ボタンをクリックしてください。

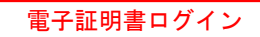

※.Windowsのバージョンにより、クライアン ト証明ウィンドウの内容が異なる場合がありま すが、操作方法は同じです。

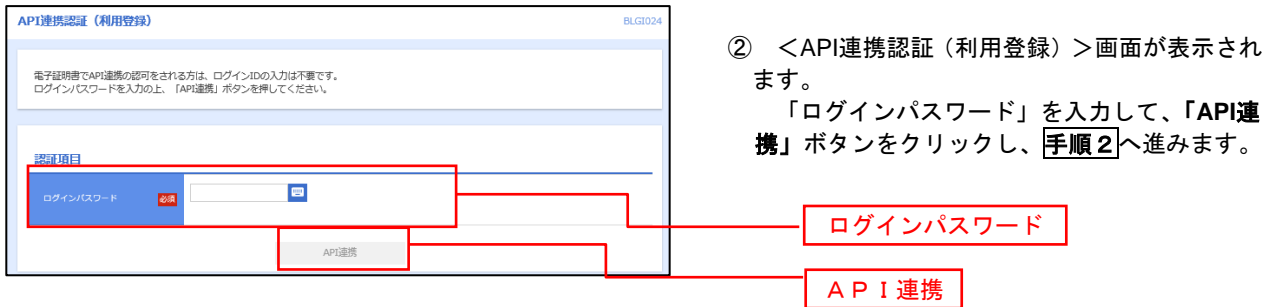

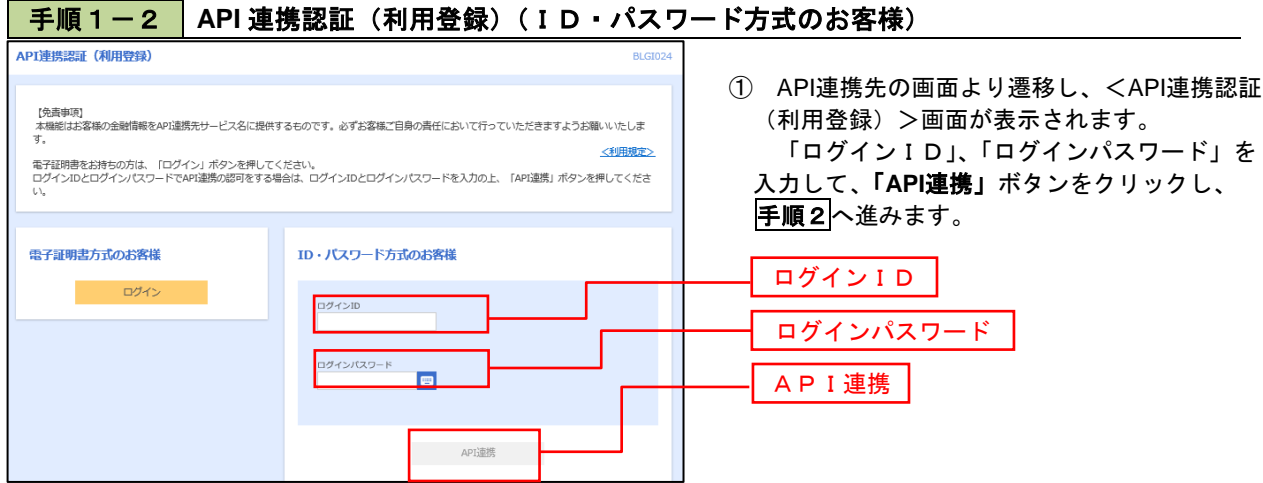

### 手順2 **API** 連携認証(認可業務選択)(利用登録)

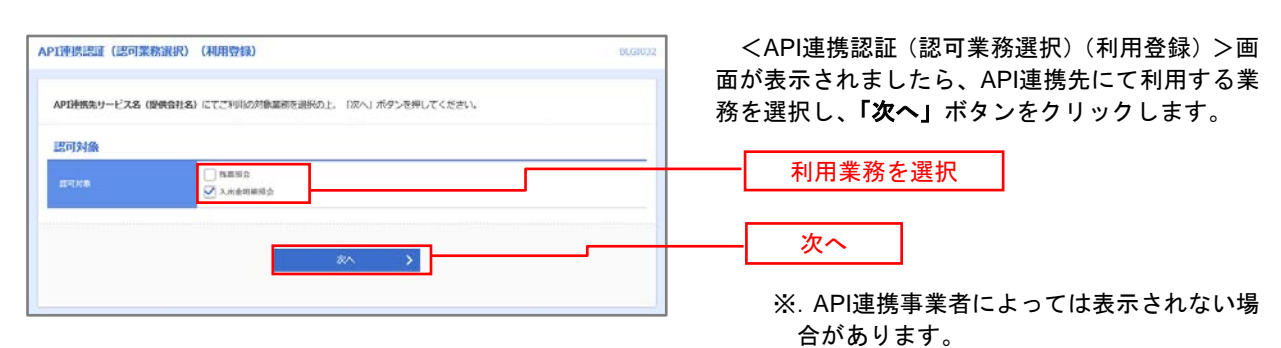

表示されない場合は、手順3へ進みます。

### 手順3 **API** 連携認証(照会用暗証番号登録)(利用登録)

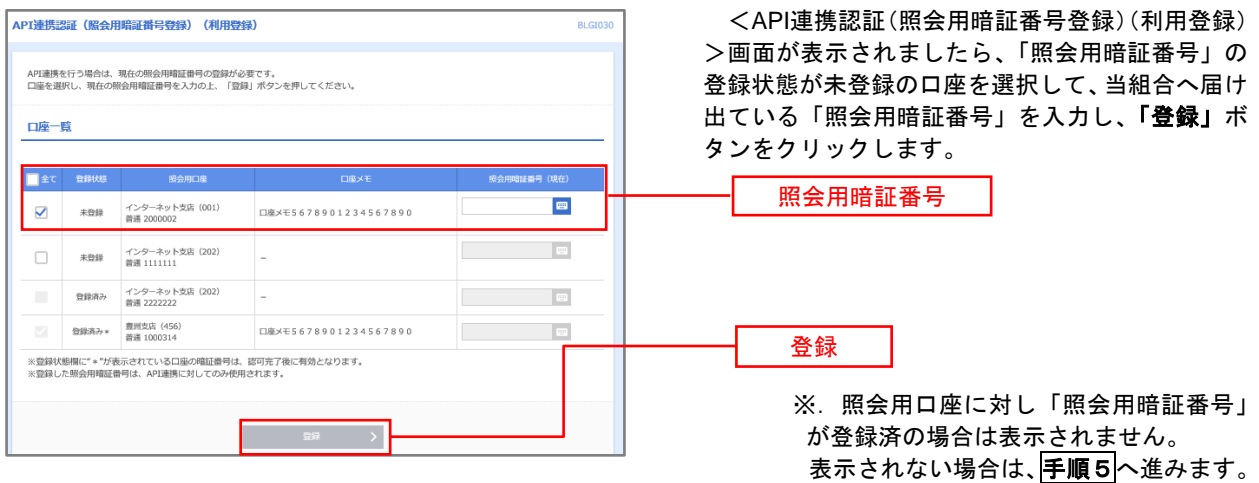

### 手順4 **API** 連携認証(照会用暗証番号登録結果)

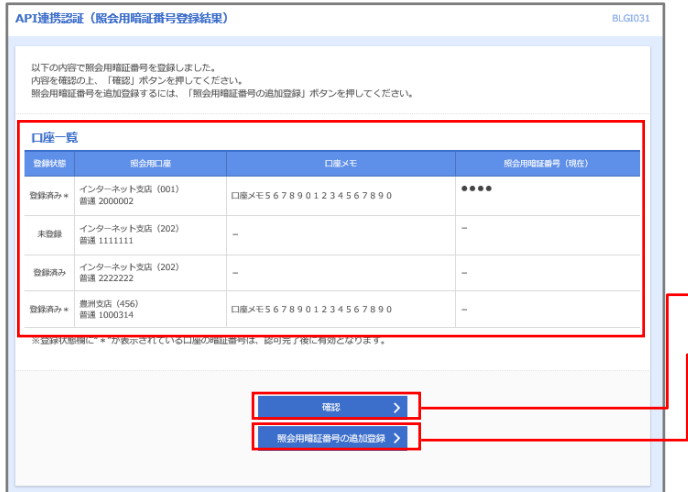

<API連携認証(照会用暗証番号登録結果)>画 面が表示されます。

- イ.確定する場合 「確認」ボタンをクリックして、 <mark>手順5</mark>へ 進みます。
- ロ.「照会用暗証番号」を追加登録する場合 「照会用暗証番号の追加登録」ボタンをク リックして、手順3を再度行います。

照会用暗証番号の追加登録

確定

## 手順5 **API** 連携認証(情報アクセス許可)(利用登録)

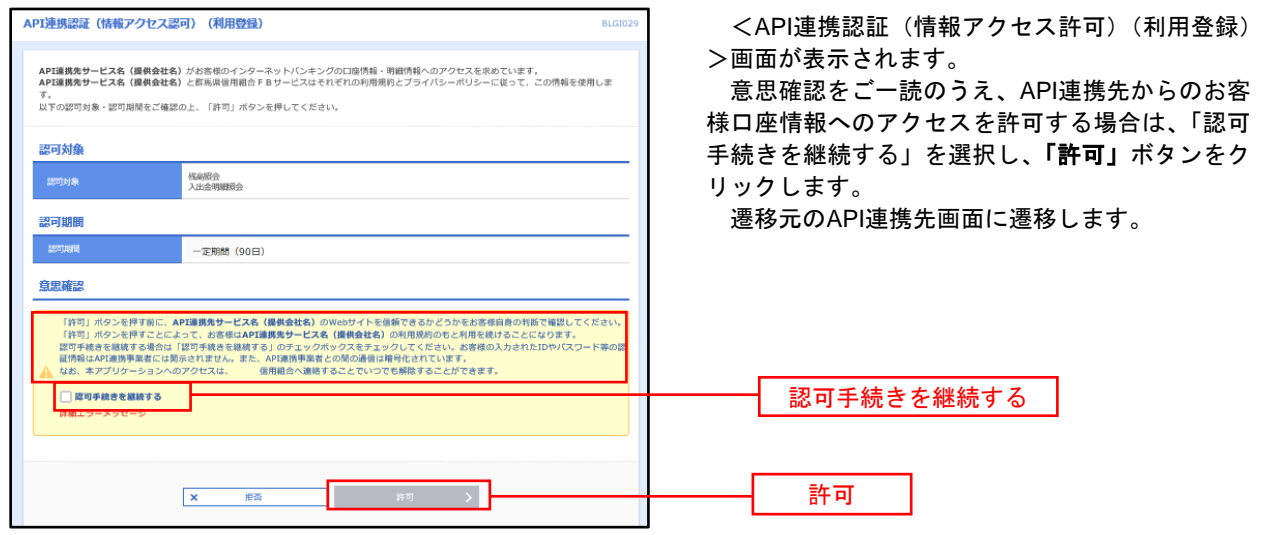

## 明細照会

ご登録されている口座の残高、入出金明細、振込入金明細を照会することができます。

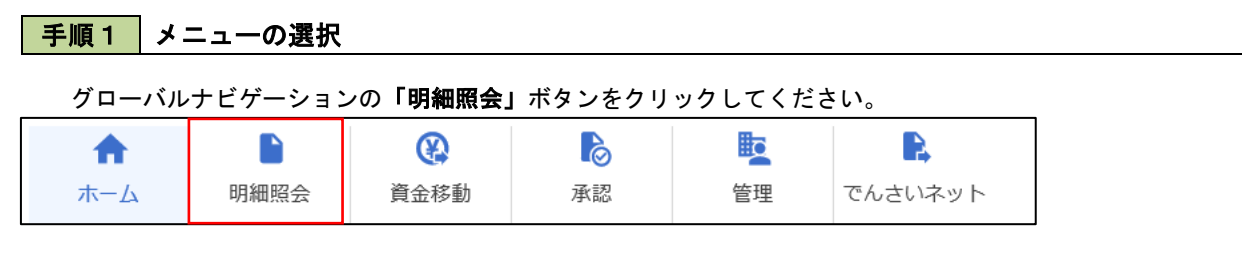

### 手順2 業務の選択

### 残業務選択画面が表示されます。

「残高照会」、「入出金明細照会」、「振込入金明細照会」のいずれかのボタンをクリックしてください。

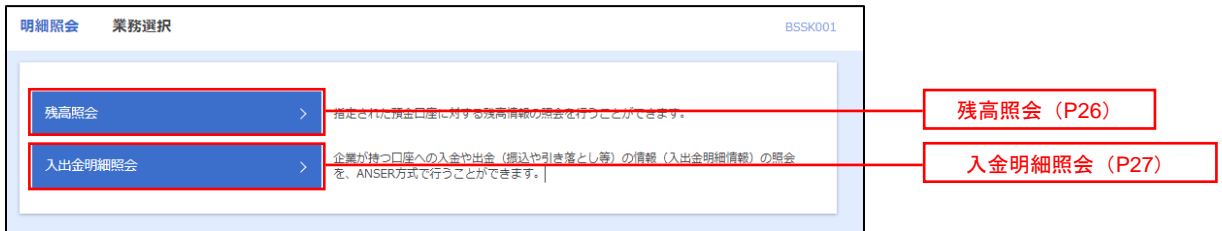

## 残高照会

合装理

5,000,000P **501,000P** 303,000P 100,000  $\begin{array}{ccc} \zeta & \text{RMA} & \text{RMA} & \text{y} \end{array}$ 

 ご登録されている口座の残高情報を照会することができます。 ※.本手順は、P25からの続きです。

## 手順1 口座の選択

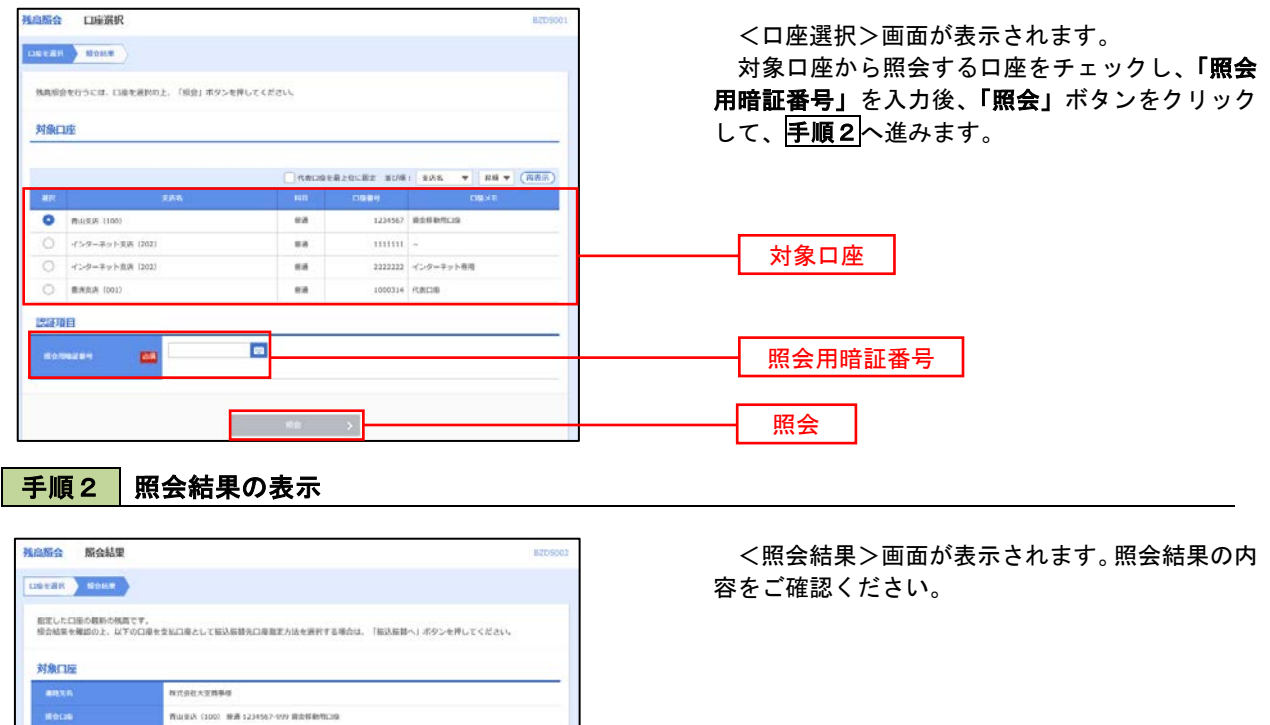

照会結果

## 入出金明細照会

 ご登録されている口座の入出金明細を照会することができます。 ※.本手順は、P25からの続きです。

## 手順1 照会条件の指定

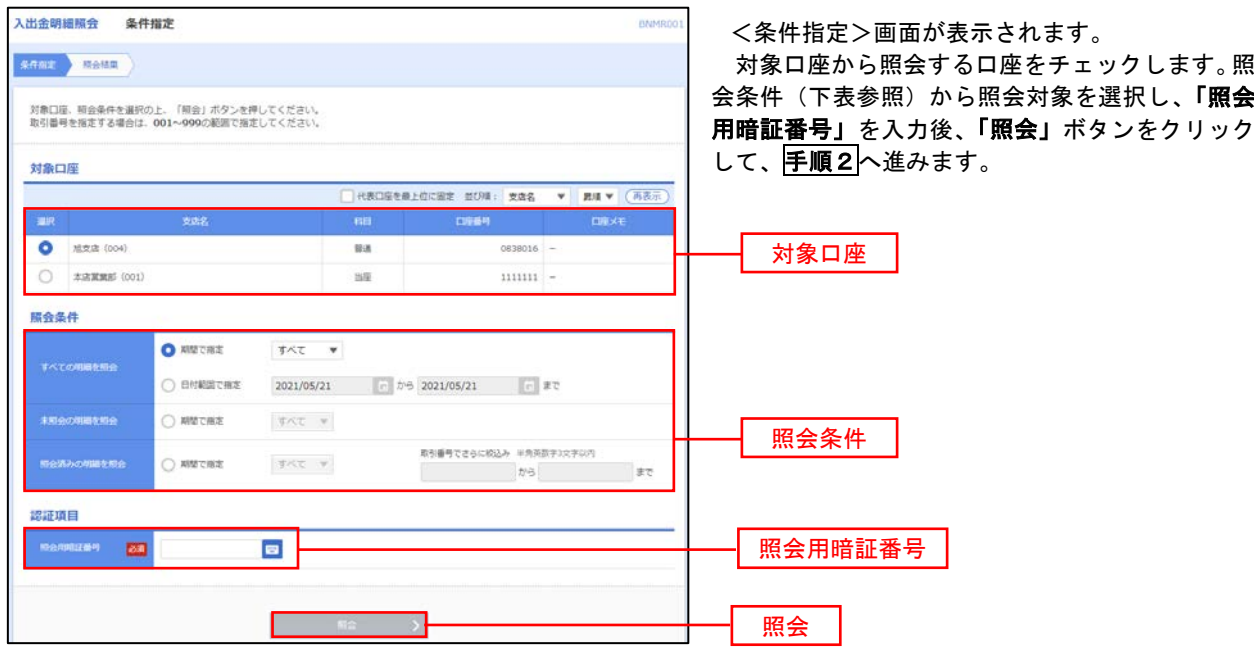

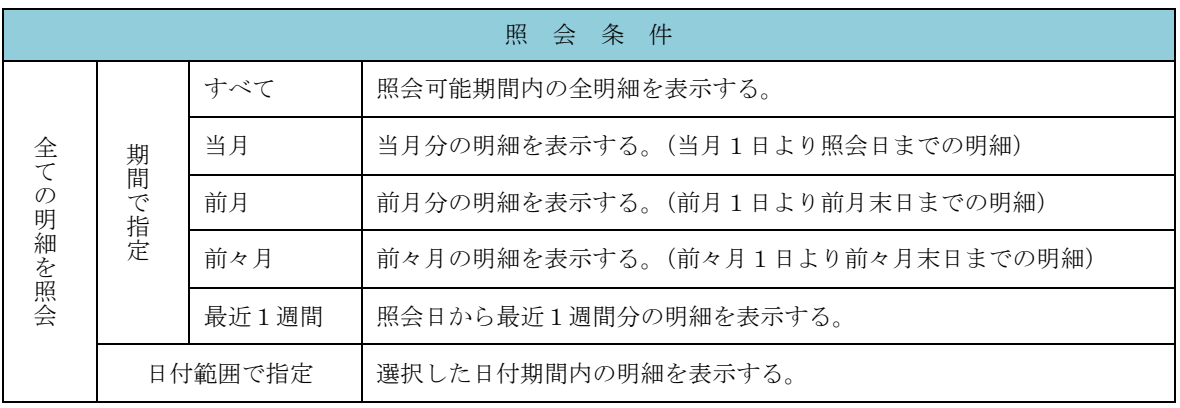

手順2 照会結果の表示

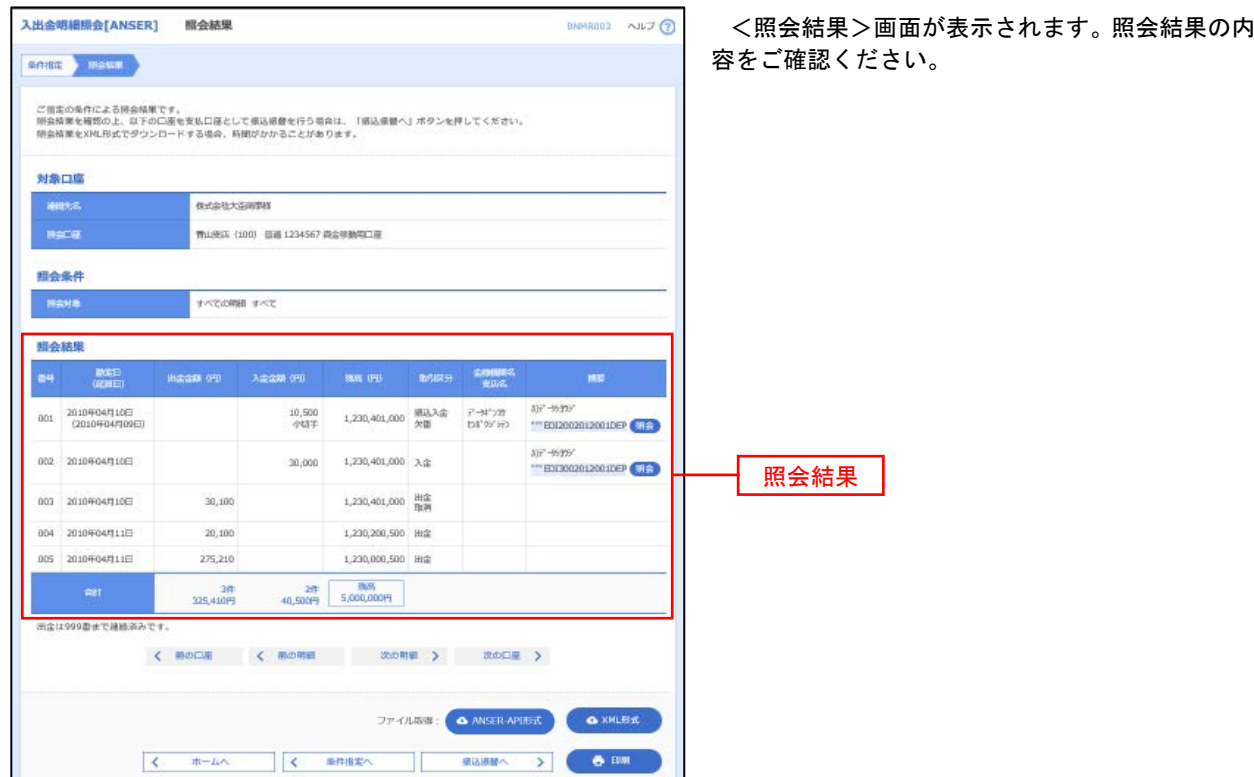

※「**ANSER-API** 形式」ボタンをクリックすると、ANSER-API ファイル形式(タブ区切りのテキストファイル)のファイルをダウ ンロードすることができます。

※「**XML**形式」ボタンをクリックすると、XMLファイル形式のファイルをダウンロードすることができます。

※「印刷」ボタンをクリックすると、印刷用PDFファイルが表示されます。

### ■手順3 | 拡張EDI情報の照会 ※当該機能をお申込の方のみご利用いただけます。

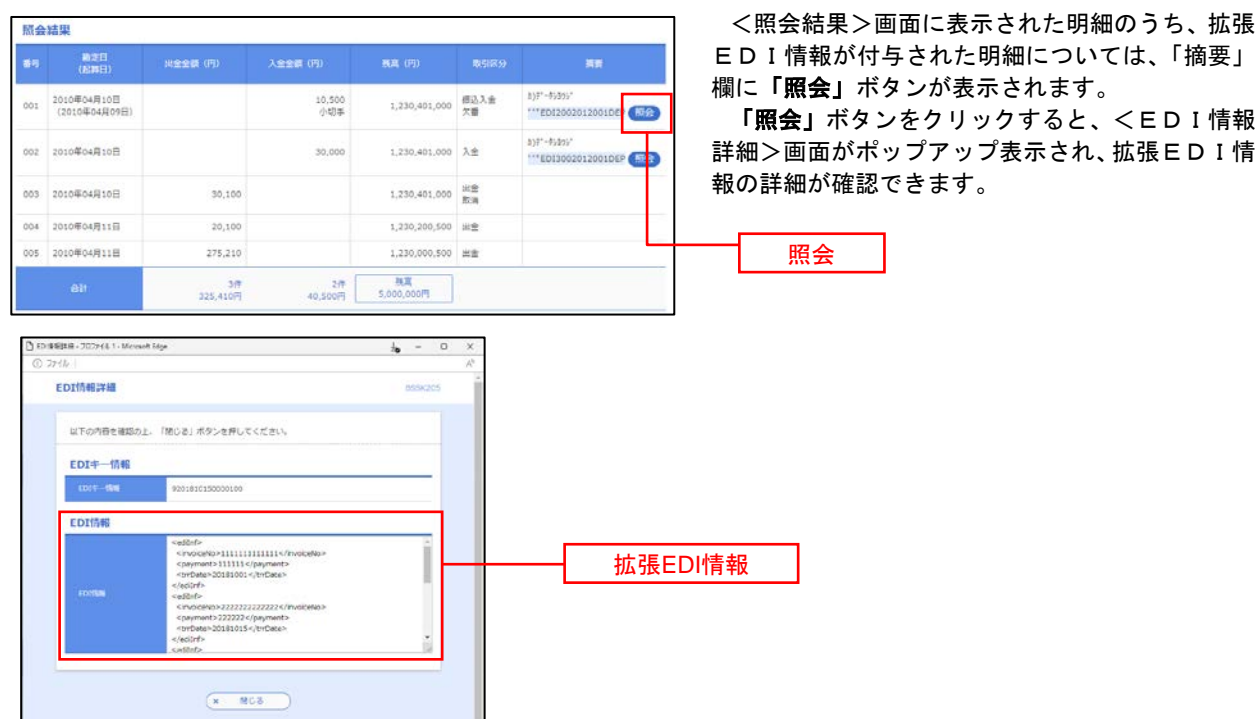

## 振込・振替

## 振込・振替

お客様がご登録されている口座から振込・振替の資金移動ができます。

### 【振込・振替取引の流れ】

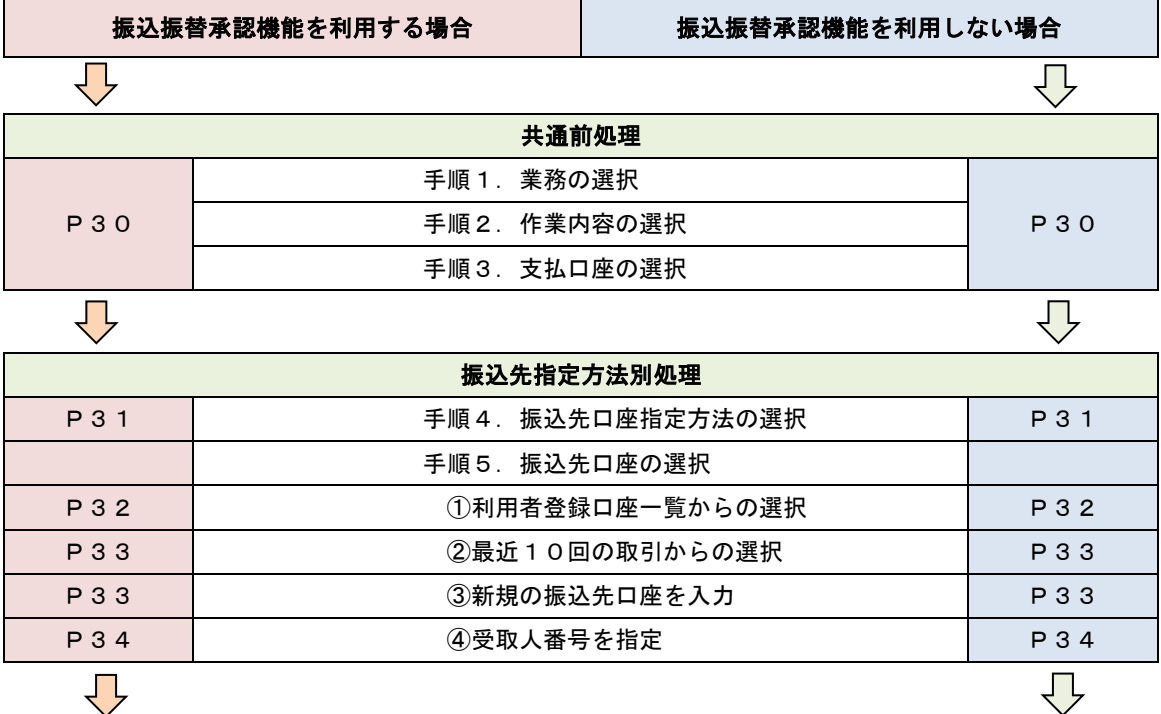

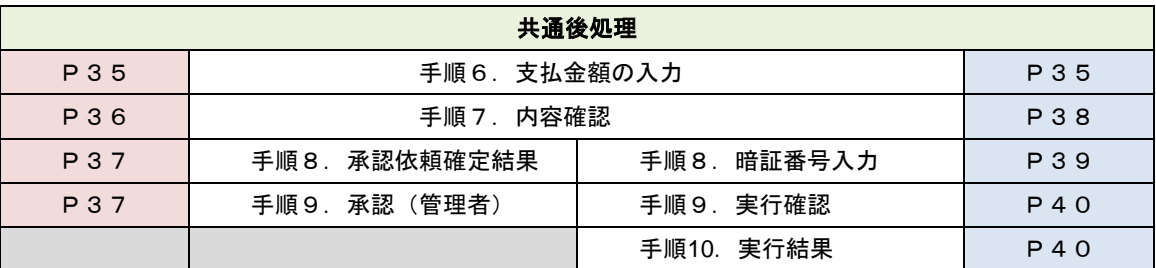

振込振替承認機能とは振込や振替を行う際、一般ユーザ(下記A)においてデータを作成し、マスター ユーザや承認権限を有する一般ユーザ(下記B)が「承認」操作を行うことにより処理を実行できる機能 となります。権限を分けて振込・振替処理を行うこととなりますので、セキュリティの強化が図れます。

当該機能利用時における設定は次のとおりです。

①「企業情報の変更」(P93)で振込・振替の承認機能(シングル認証)を有効にします。 ②承認権限を保有しているユーザ(B)と承認機能を保有しておらず振込データの作成権限を保有す るユーザ(A)を「利用者管理」(P97)で登録します。

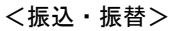

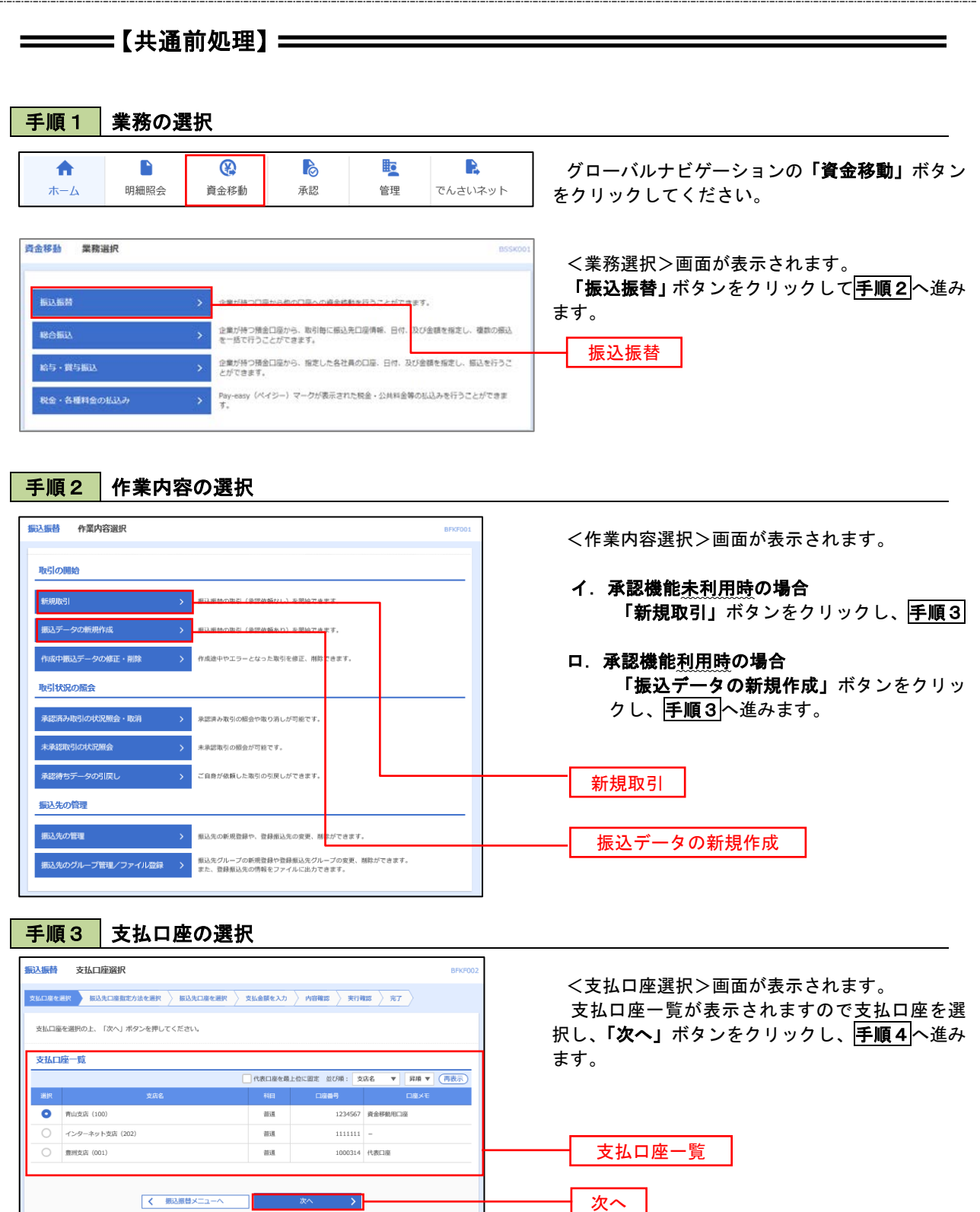

 $\equiv$ 

## ————【振込先指定方法別処理】 ——————

## 手順4 振込先口座指定方法の選択

<振込先口座指定方法の選択>画面が表示されます。

 振込先の指定方式は次の方式よりお選びいただけます。 選択する方法のボタンをクリックし、該当参照頁の<mark>手順5</mark>へお進みください。

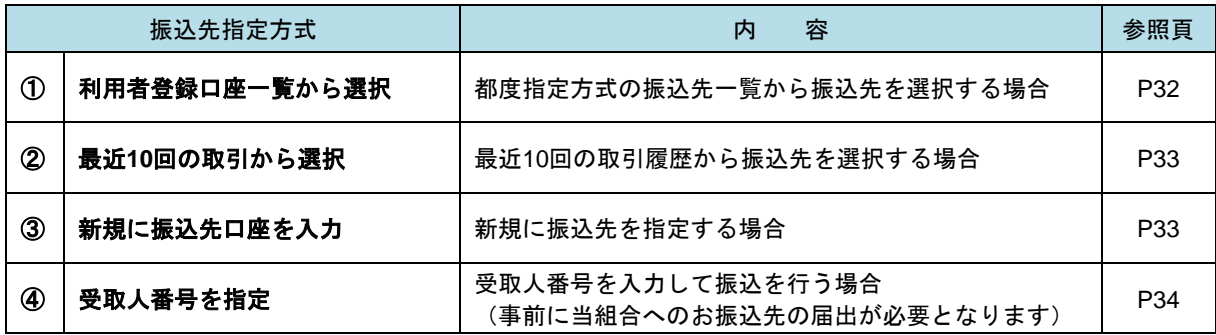

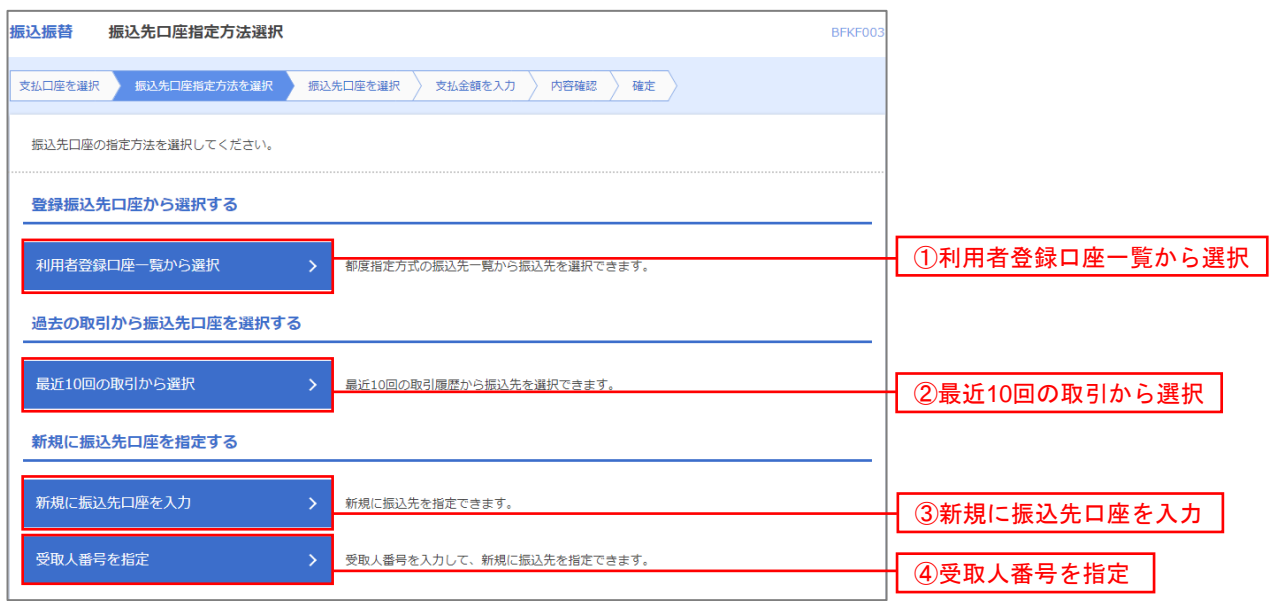

## 1 ①利用者登録口座一覧からの選択

手順5 振込先口座の選択

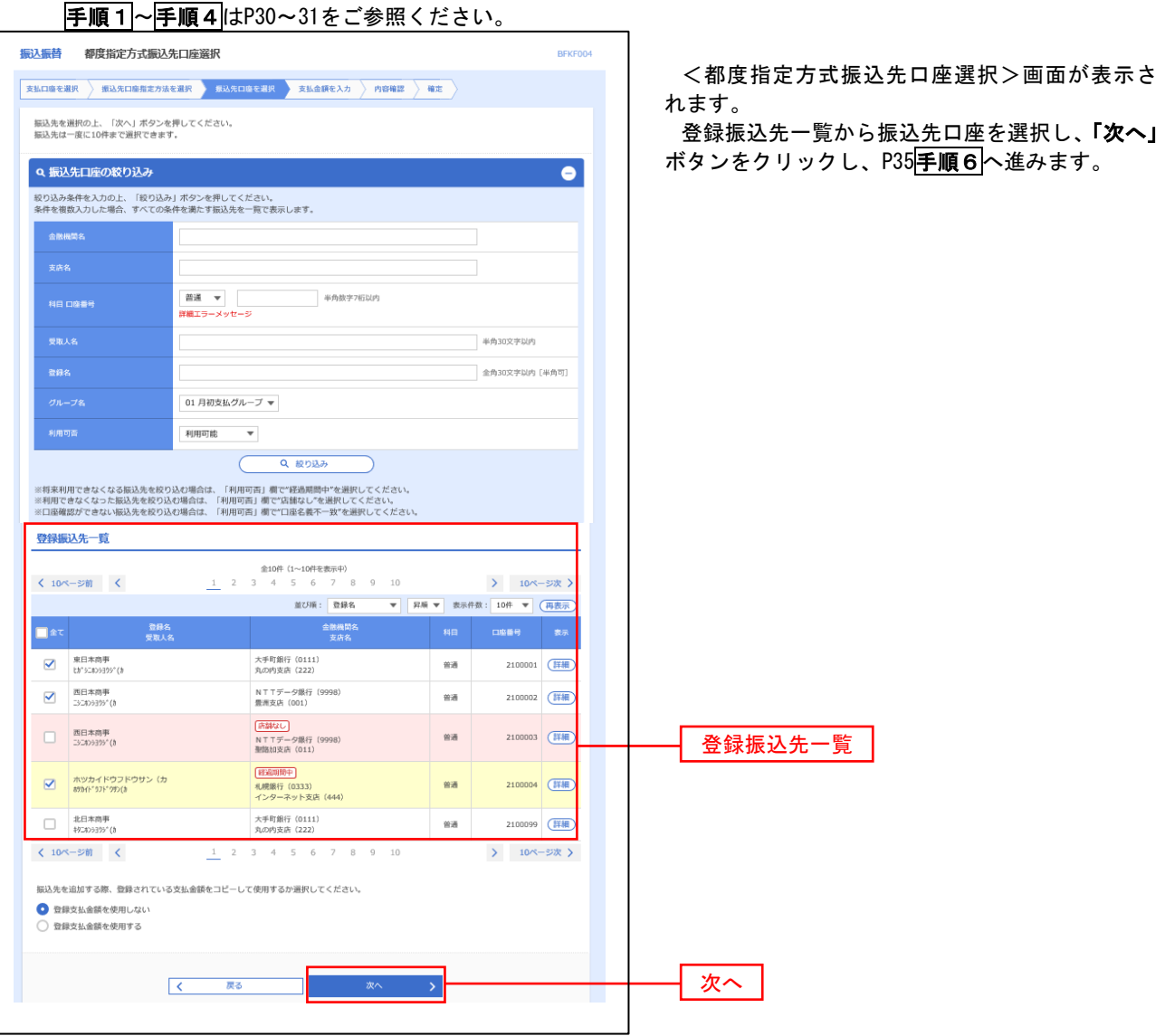

### **● 2最近 10 回の取引からの選択**

手順5 | 振込先口座の選択

#### 手順1~手順4はP P30~31をご参照ください。 振认振替 過去振认先口座選択 BEVENNE <過去振込先口座選択>画面が表示されます。 **交払口座を選択** | 振込先口座指定方法を選択 | 振込先口座を選択 | 支払金誤を入力 | 内容確認 | 確定 | 最近の振込先から振込先口座を選択し、「次へ」 振込先を選択の上、「次へ」ボタンを押してください。 ボタンをクリックし、P35手順6へ進みます。 最近10件の振込先 ·<br>受取人名 には、この場所の<br>このことを、この場所の<br>このことを、この場合には、この場合には、この場合には、この場合には、この場合には、この場合には、この場合には、この場合には、この場合には、この場合には、この場合には、この場合には、この場合には、この場合にはない。 ा≇र .<br>Inaliz 大手町銀行 (0111)<br>もの内支店 (222) ■ 2010年09月01日 Ltr's:405395" (8) 普通 2100001 9月支払 NTTデータ銀行 (9998)<br>書洲支店 (001)  $\overline{\smash{\triangleright}}$  2010年08月01日 3180939910 普通 2100002 8月支払 最近10件の振込先 |<br>| NTTデータ銀行 (9998)<br>|聖路加支店 (011) 2010年08月01日 252805295"(8 普通 2100003 8月リース料 保護開催中 ■ 2010年07月29日 まりカイト^ ウフト^ ウサン(カ 普通 2100004 7月貨貨 札幌銀行 (0333)<br>インターネット支店 (444)  $+91806395^{\circ} (8)$ 大手町銀行 (0111)<br>丸の内支店 (222) 2100099 9月支払 2010年09月01日 普通  $\begin{array}{ccc} \begin{array}{ccc} \zeta & \quad & \quad \text{R} \texttt{5} \end{array} \end{array}$  $\rightarrow$ 次へ

### ③新規の振込先口座を入力

手順5 | 振込先口座の選択

手順1~手順4はP P30~31をご参照ください。 場は場 新規口座入力 <新規口座入力>画面が表示されます。 **|支払口座を選択 → 撮込先口座指定方法を選択 → 無込先口座を選択 → 支払金額を入力 → 内容確認 → 確定 →** 「金融機関名」「支店名」「科目・口座番号」「受 以下の項目を入力の上、「次へ」ボタンを押してください。 取人名」を入力し、「次へ」ボタンをクリックし、 P35<mark>手順6</mark>へ進みます。 振込先口座 Q 金融機関名を検索  $\overline{\mathbf{m}}$ 文字ボタンによる入力 Q 支店名を検索 881 ※.クリックすると、金融機関名、支店名を検 ▼ 半角数字7桁以内 普通 索することができます。  $\overline{\text{Ext}}$ 金融機関名 <br>半角30文字以内 **SWAX** 支店名 全角30文字以内「半角可] 科目・口座番号 半角20文字以内 円 半角数字11桁以内 受取人名 **普段生情報** ※.「受取人名」は振込先口座確認機能取扱時 上記で入力した振込先を登録する場合は、「振込先として登録する」をチェックしてください。<br>※「次へ」ボタンを押した時点で、振込先一覧として登録されます。 間内の場合は入力を省略することが可能。 □ 振込先として登録する  $BQSEBB$ <振込先口座確認取扱時間帯> 平 日:00:00~24:00 01 月初支払グループ .<br>| n2 日本本科/グループ 土日祝:00:00~24:00 03 10日支払 所属グループ<br>(※複数選択可) -<br>| 04.20円支払 05 25日支 振込先として登録。<br>06 1月支払 11 2月支払 ※.「振込先として登録する」をチェックする と振込先一覧に登録することができます。  $\overline{\phantom{a}}$   $\overline{\phantom{a}}$   $\overline{\phantom{a}}$   $\overline{\phantom{a}}$   $\overline{\phantom{a}}$   $\overline{\phantom{a}}$   $\overline{\phantom{a}}$  $\begin{array}{|c|c|}\hline \textbf{L} & \textbf{R3} \\ \hline \end{array}$ 

## ■ 4受取人番号を指定

## 手順5 振込先口座の選択

手順1~手順4 はP P30~31をご参照ください。

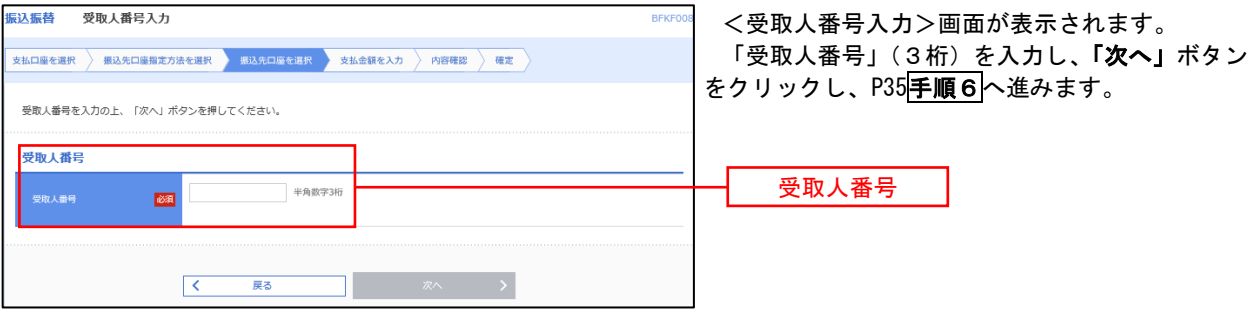

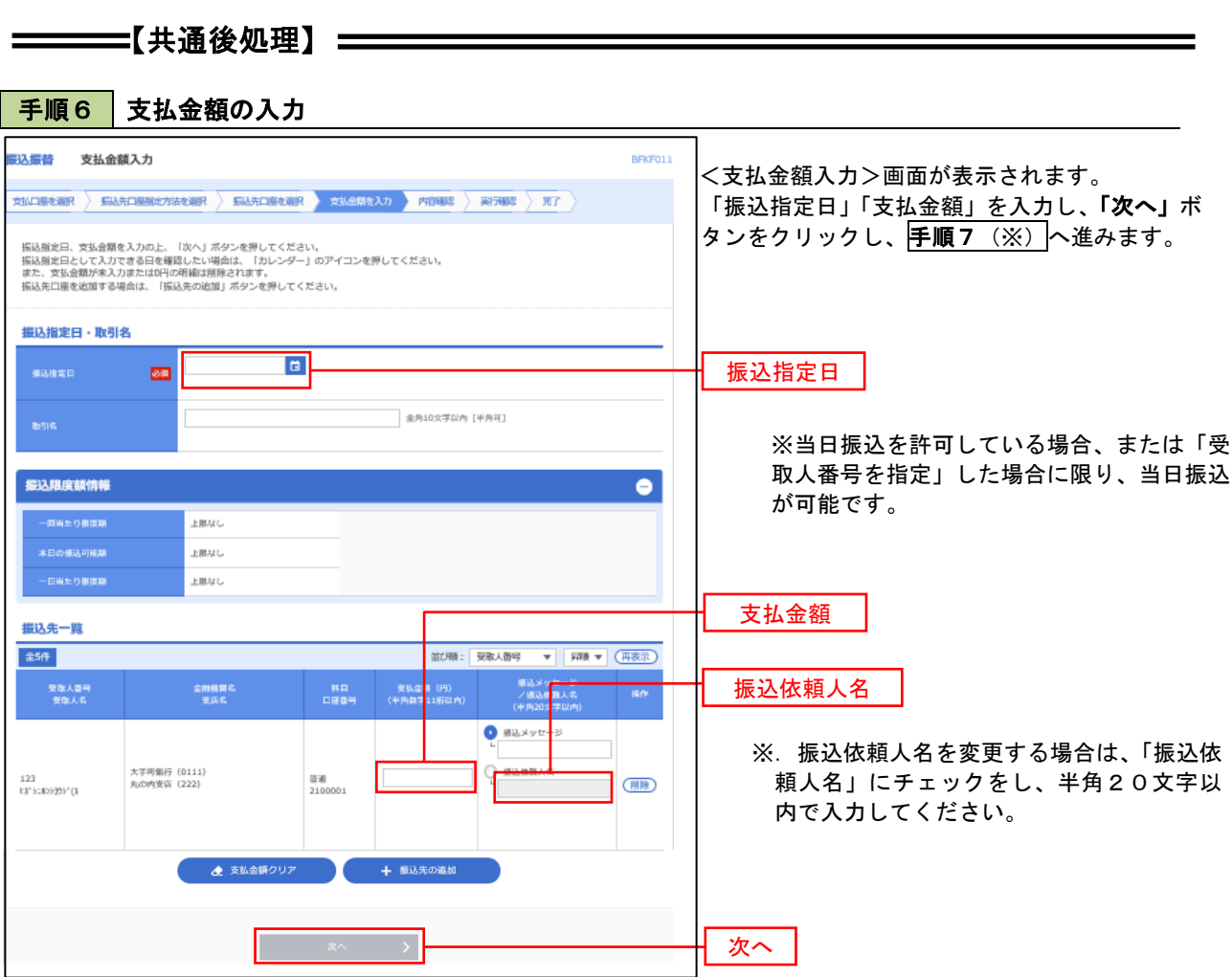

(※)

<振込振替承認機能を利用する場合> P36 の<mark>手順7</mark>へ

<振込振替承認機能を利用しない場合> P38 の<mark>手順7</mark>へ

■ <mark>手順7 |</mark> 内容確認(振込振替承認機能を利用する場合)

P35<mark>手順6</mark>からの続きです。

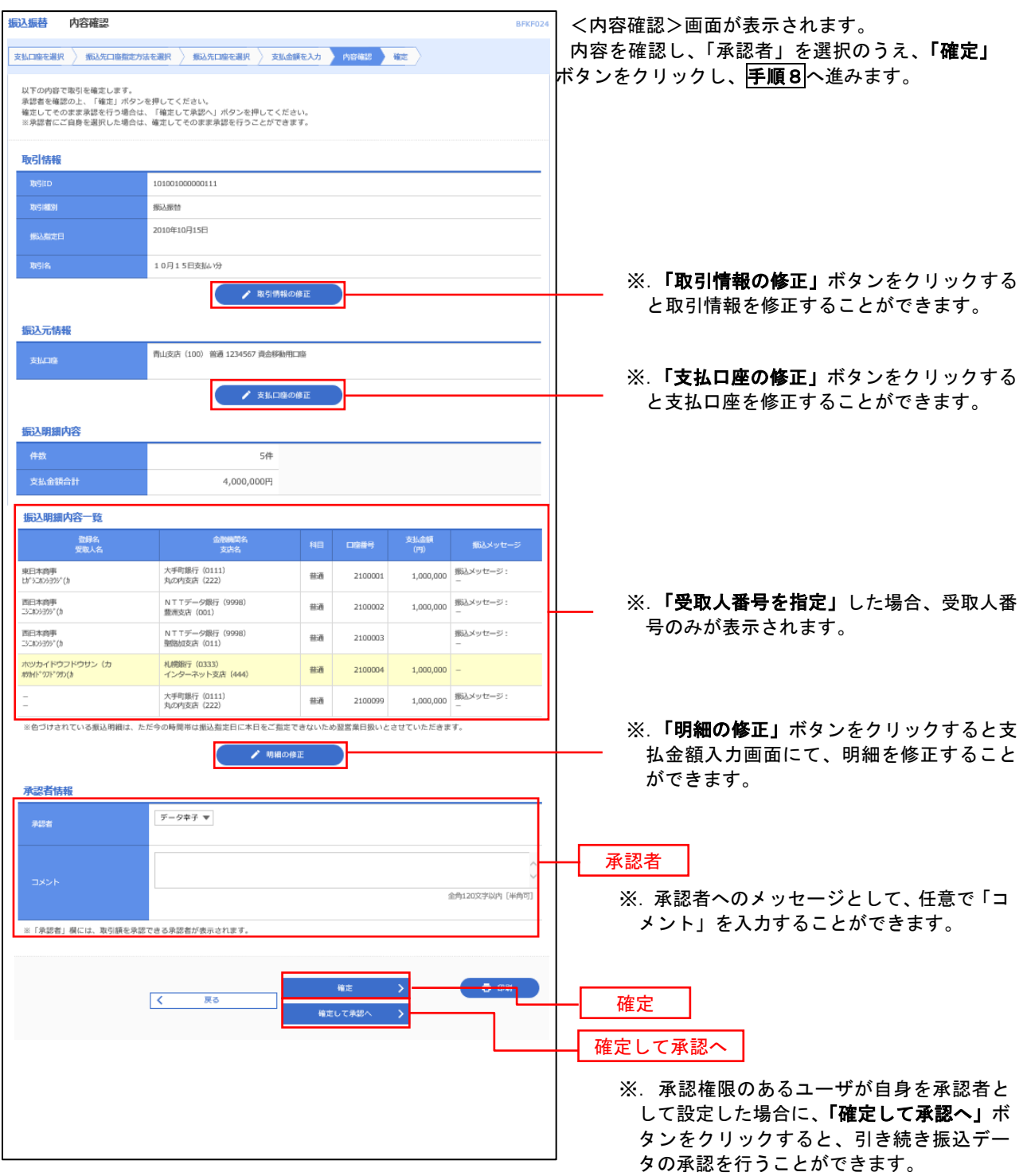

## ■ 手順8 | 承認依頼確定結果(振込振替承認機能を利用する場合)

P36手順7からの続きです。

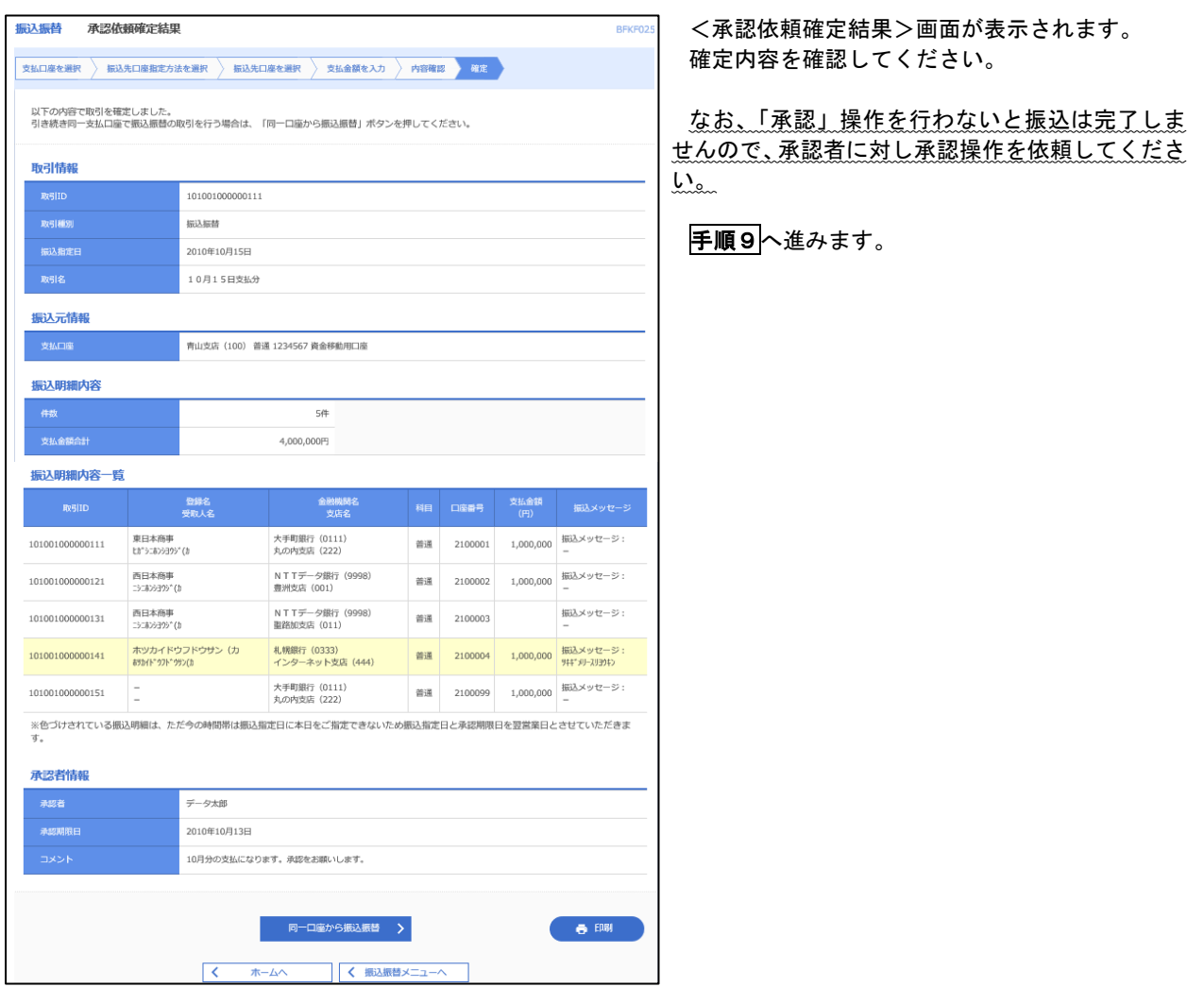

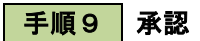

承認権限を保有するユーザにおいて、「承認」操作を実施してください。

## │ 手順7 │ 内容確認(振込振替承認機能を利用しない場合)

## P35<mark>手順6</mark>からの続きです。

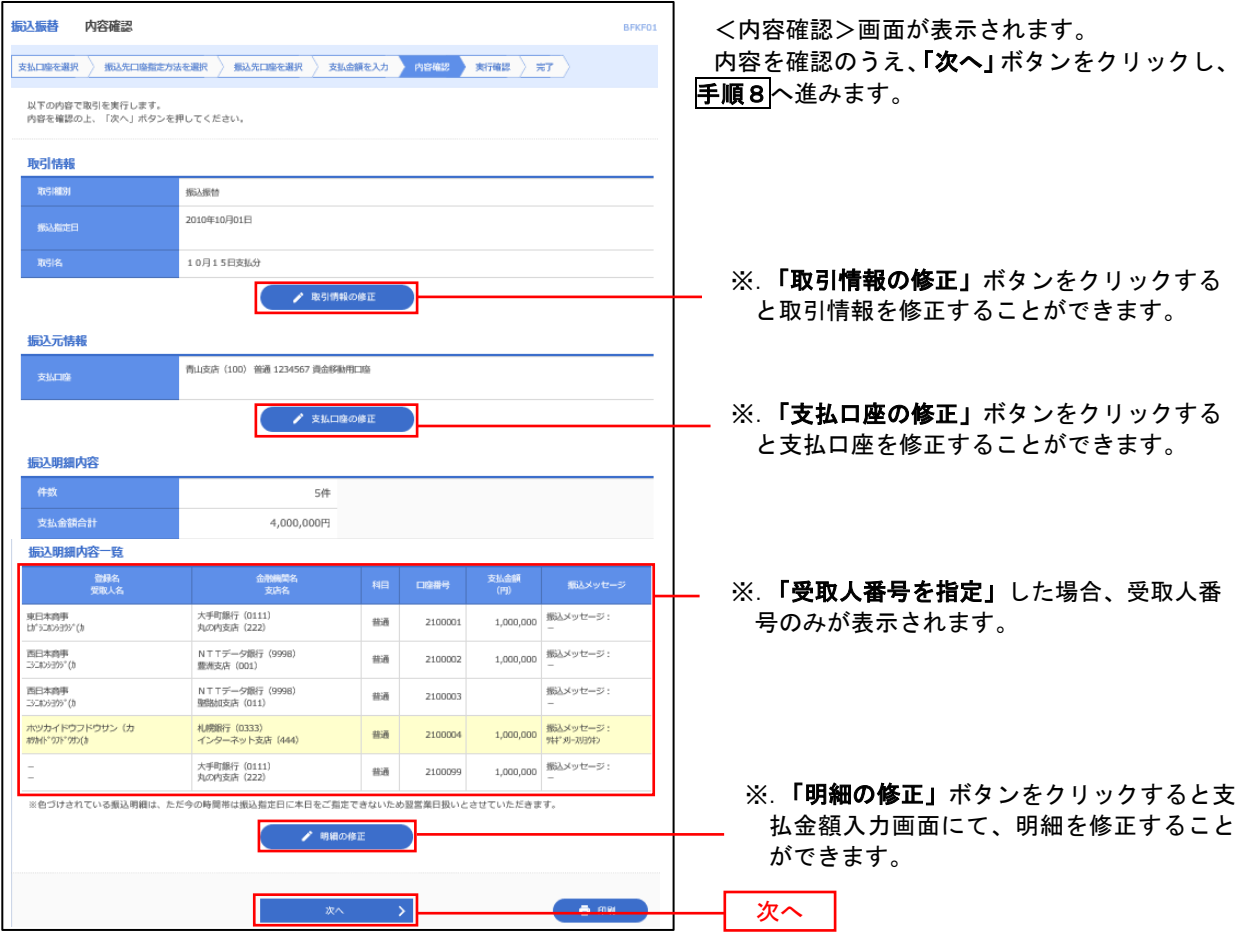

## | 手順8 | 暗証番号入力 (振込振替承認機能を利用しない場合)

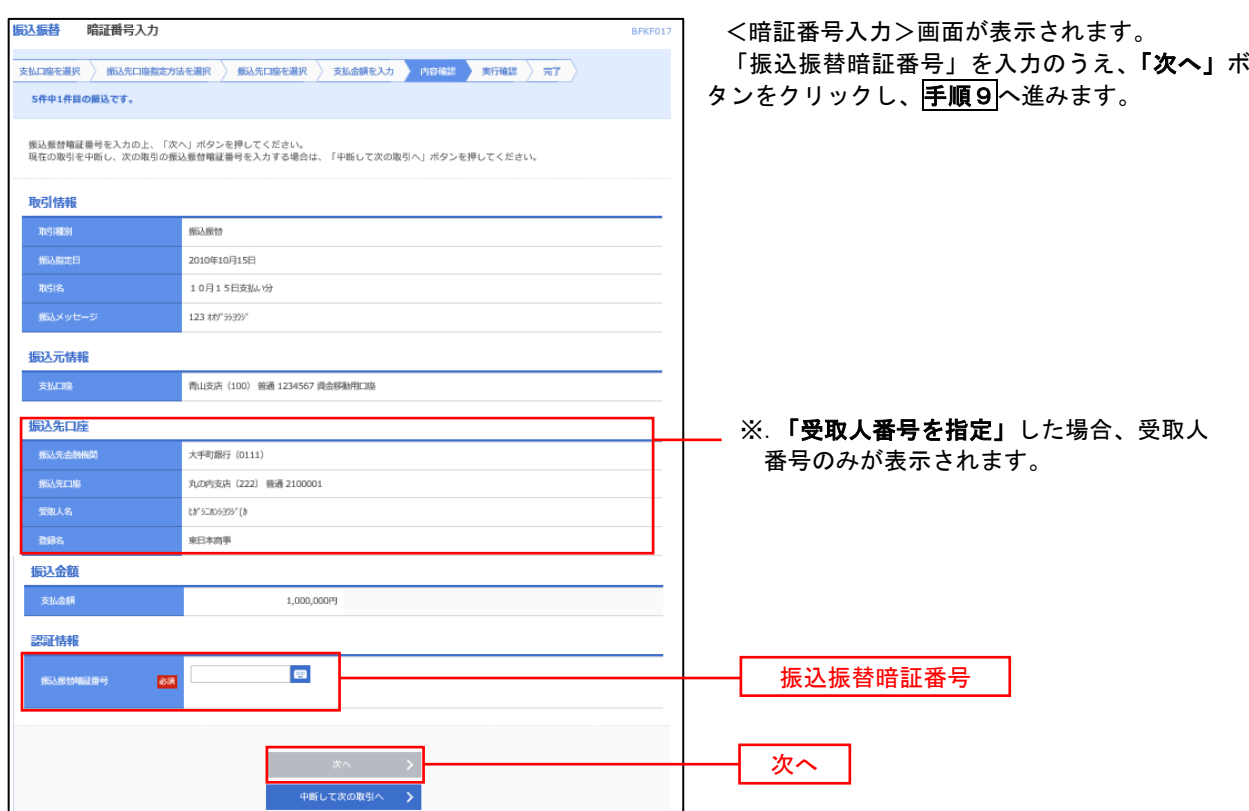

### │ 手順9 │ 実行確認(振込振替承認機能を利用しない場合)

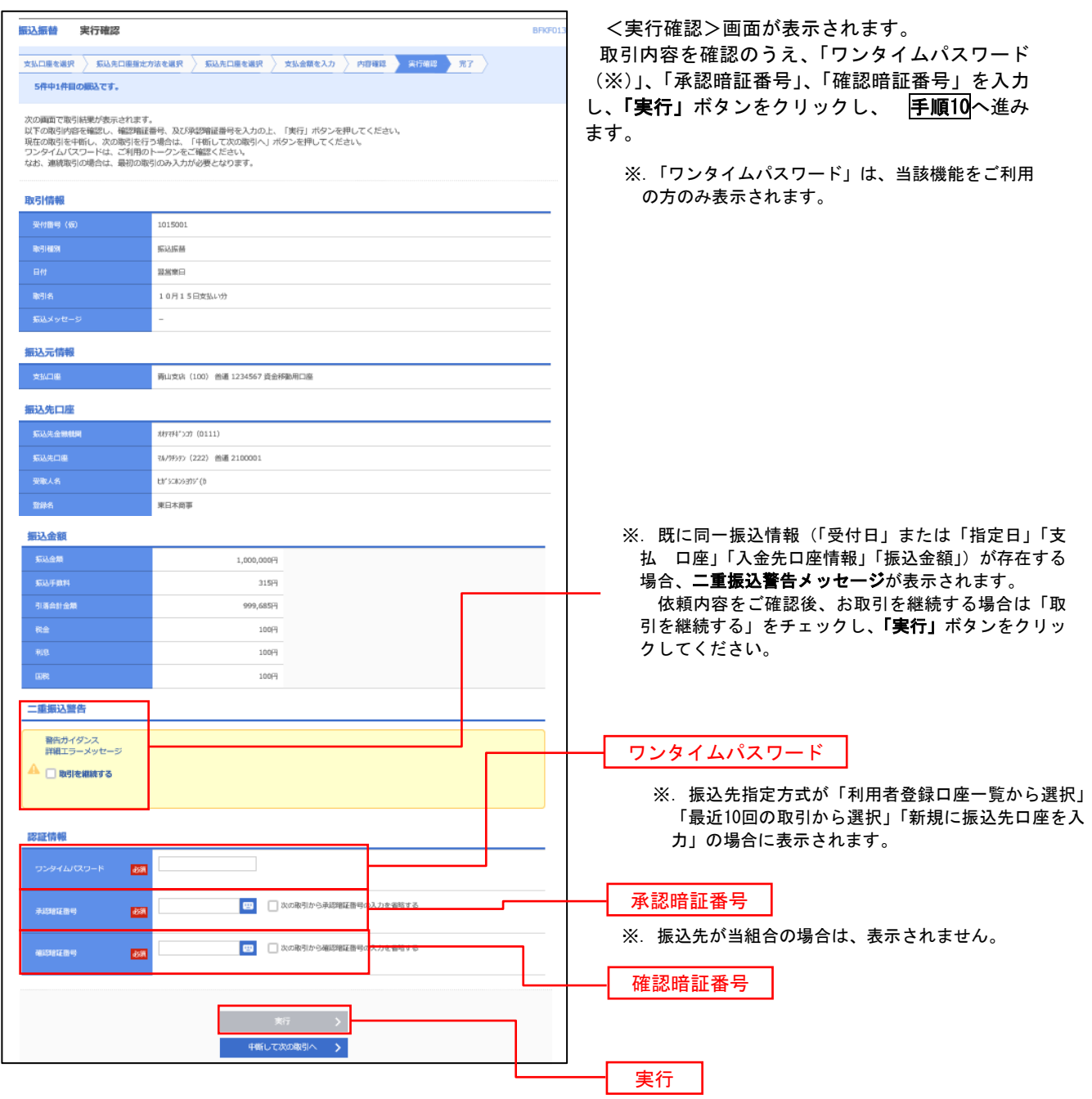

### 手順**10** 実行結果(振込振替承認機能を利用しない場合)

<実行結果>画面が表示されます。 実行結果内容をご確認ください。

## 作成中振込振替データの修正・削除

 「振込振替承認機能」を利用している場合は、次のデータに対する修正・削除を行うことが可能です。 ①振込振替データを作成後で承認を得ていないデータ ②承認者から差戻しされたデータ

### 手順1 | 業務の選択

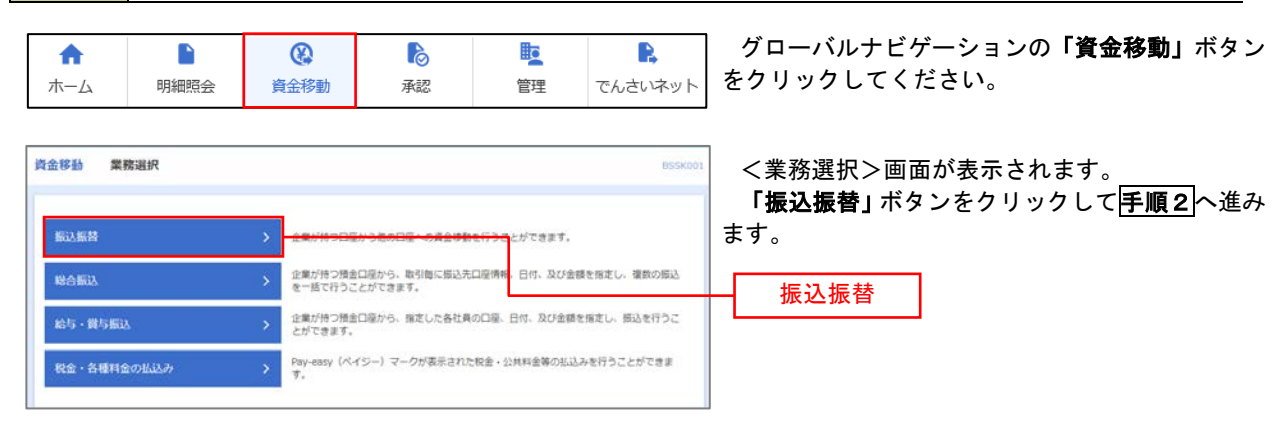

手順2 作業内容の選択

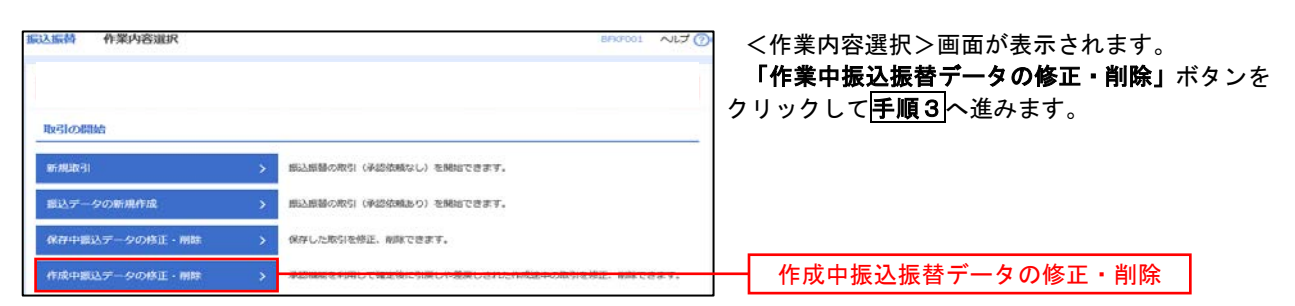

## 手順3 取引の選択

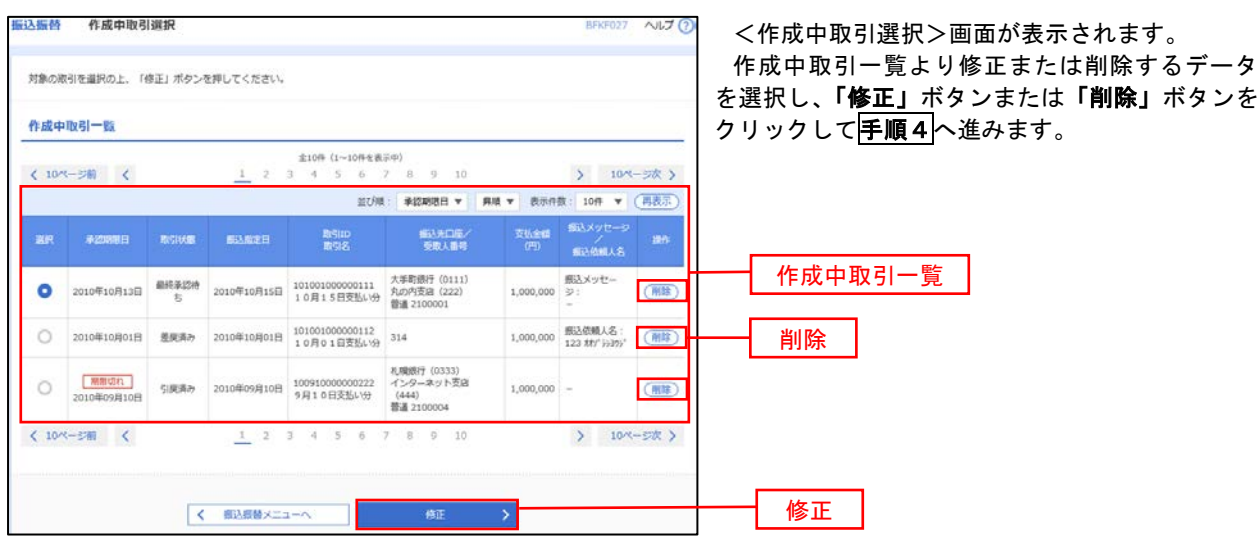

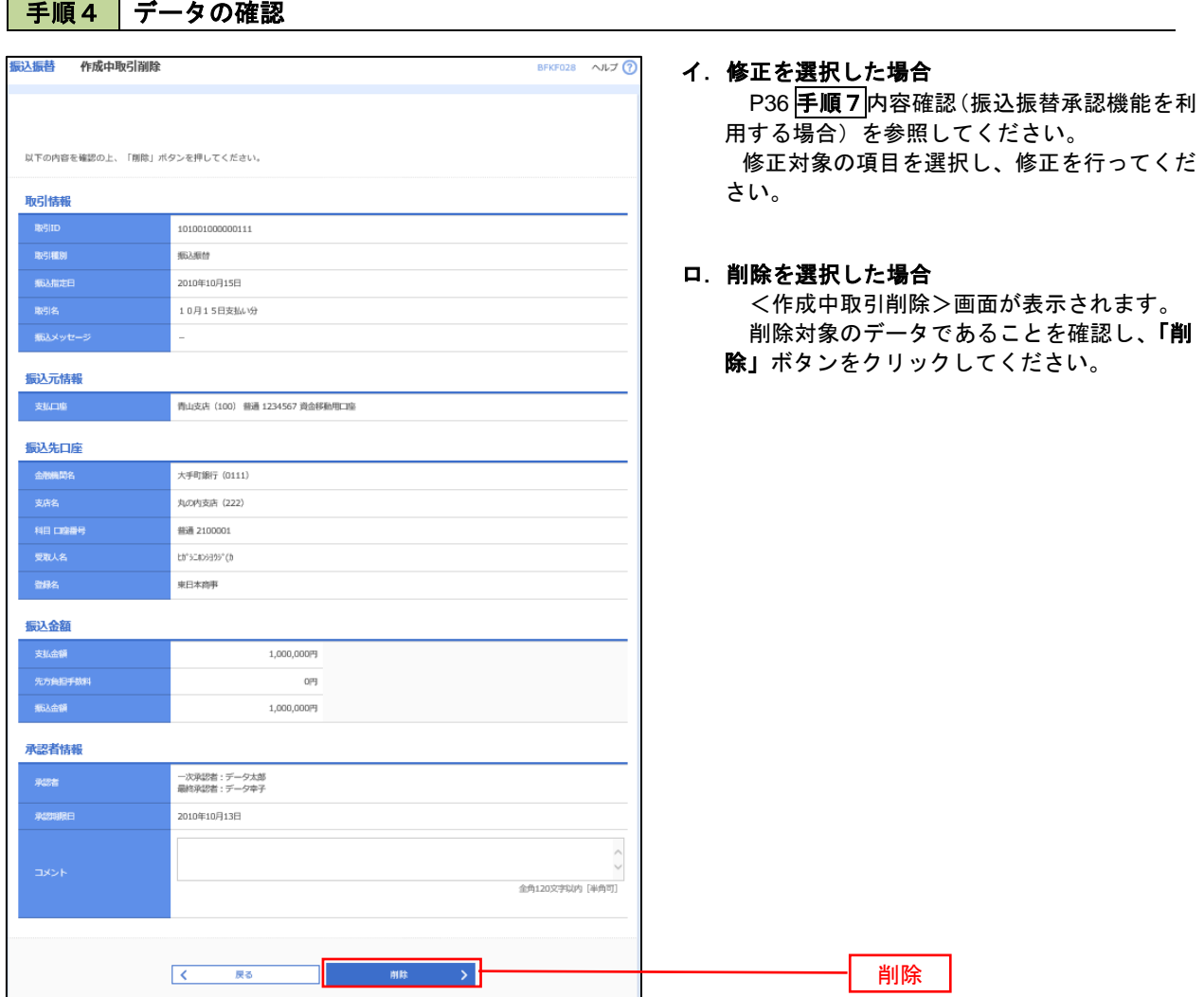

## 振込データの状況照会・取消

過去に行った取引の状況照会や、予約中(振込指定日未到来データ)取引の取消が可能です。

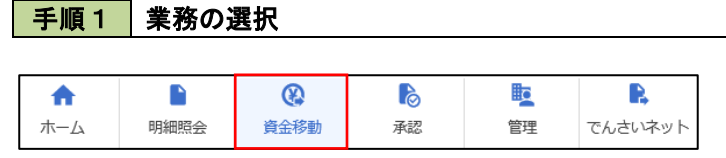

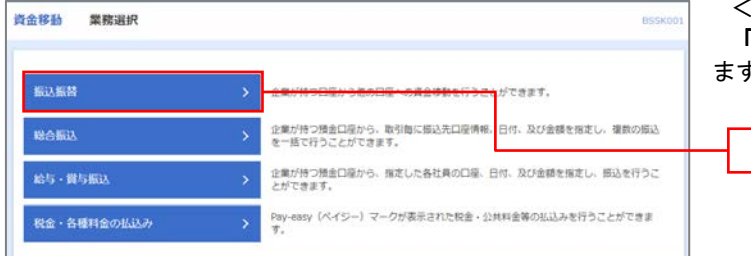

グローバルナビゲーションの「資金移動」ボタン をクリックしてください。

<業務選択>画面が表示されます。 **「振込振替」**ボタンをクリックして<mark>手順2</mark>へ進み ます。

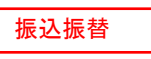

### 手順2 | 照会方法の選択(振込振替承認機能を利用している場合)

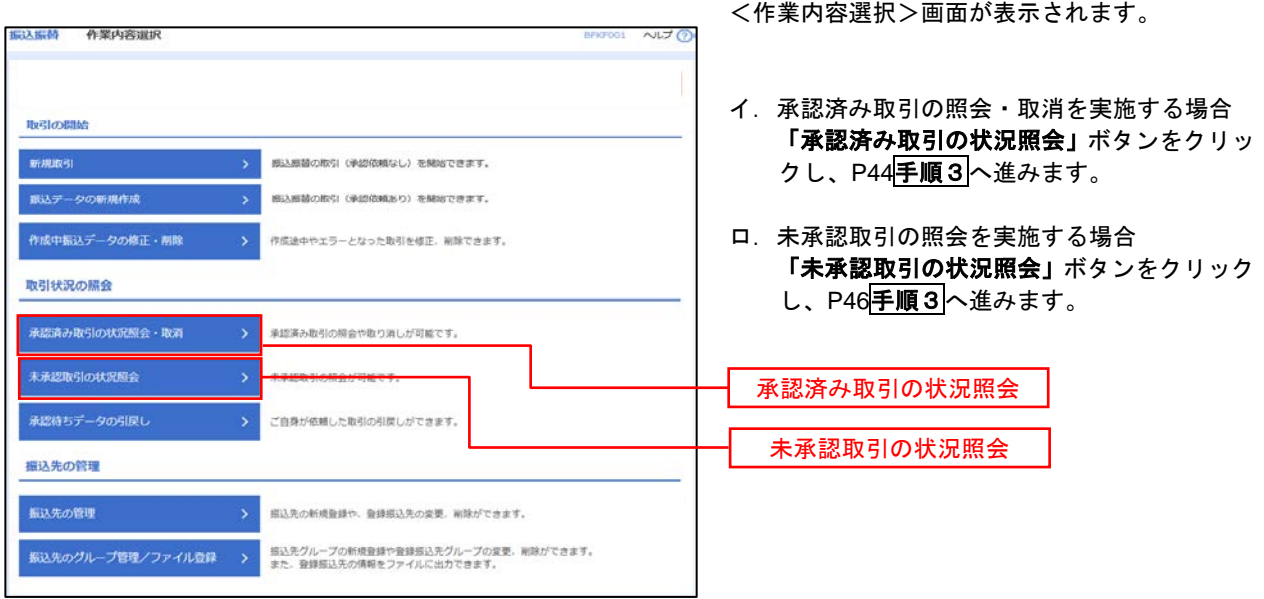

## ■ 手順3 取引の選択(振込振替承認機能を利用している場合)

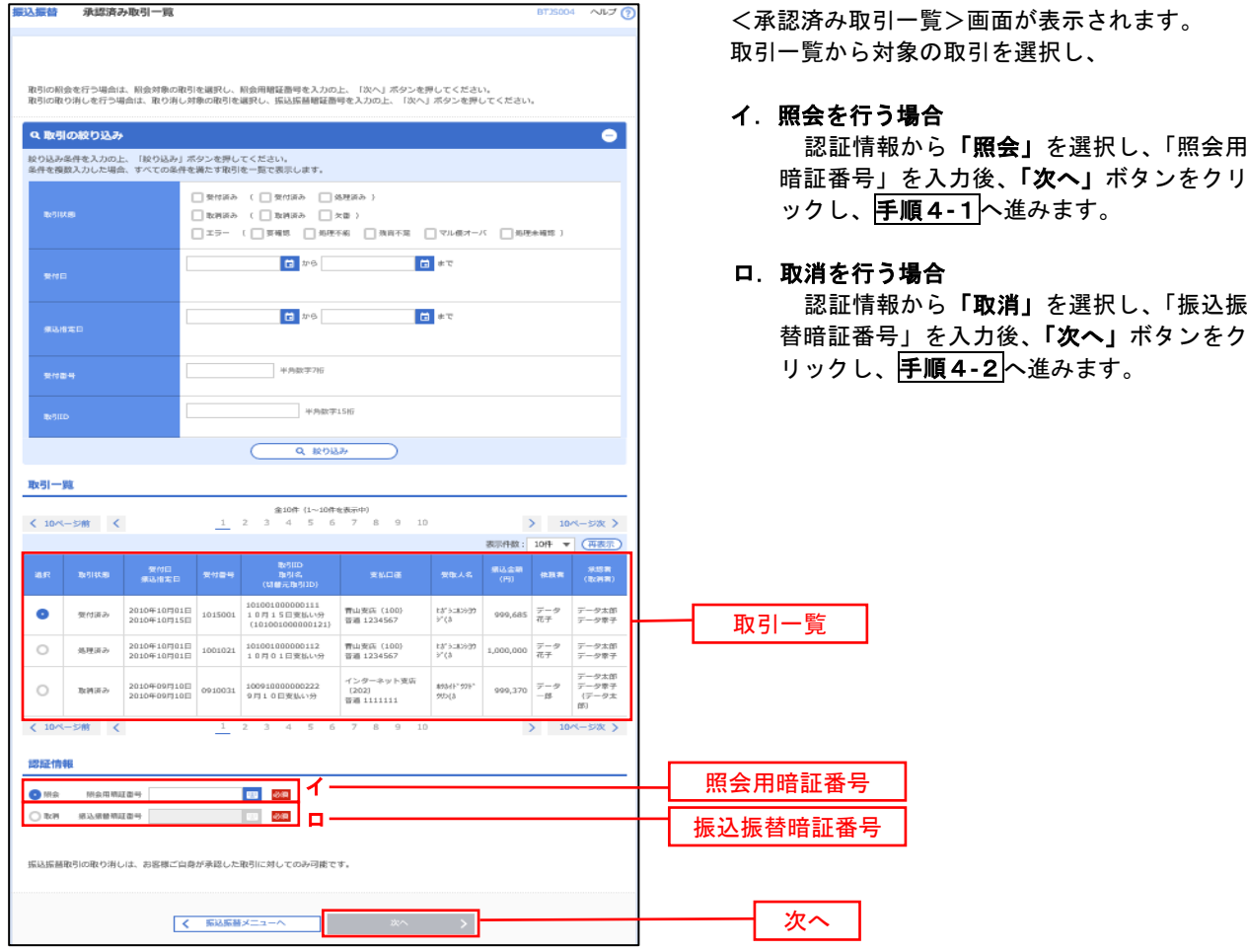

## 手順4**-**1 照会結果(振込振替承認機能を利用している場合)

<承認済み取引照会結果>画面が表示されます。 照会結果をご確認ください。

## 手順4**-**2 取消内容の確認(振込振替承認機能を利用している場合)

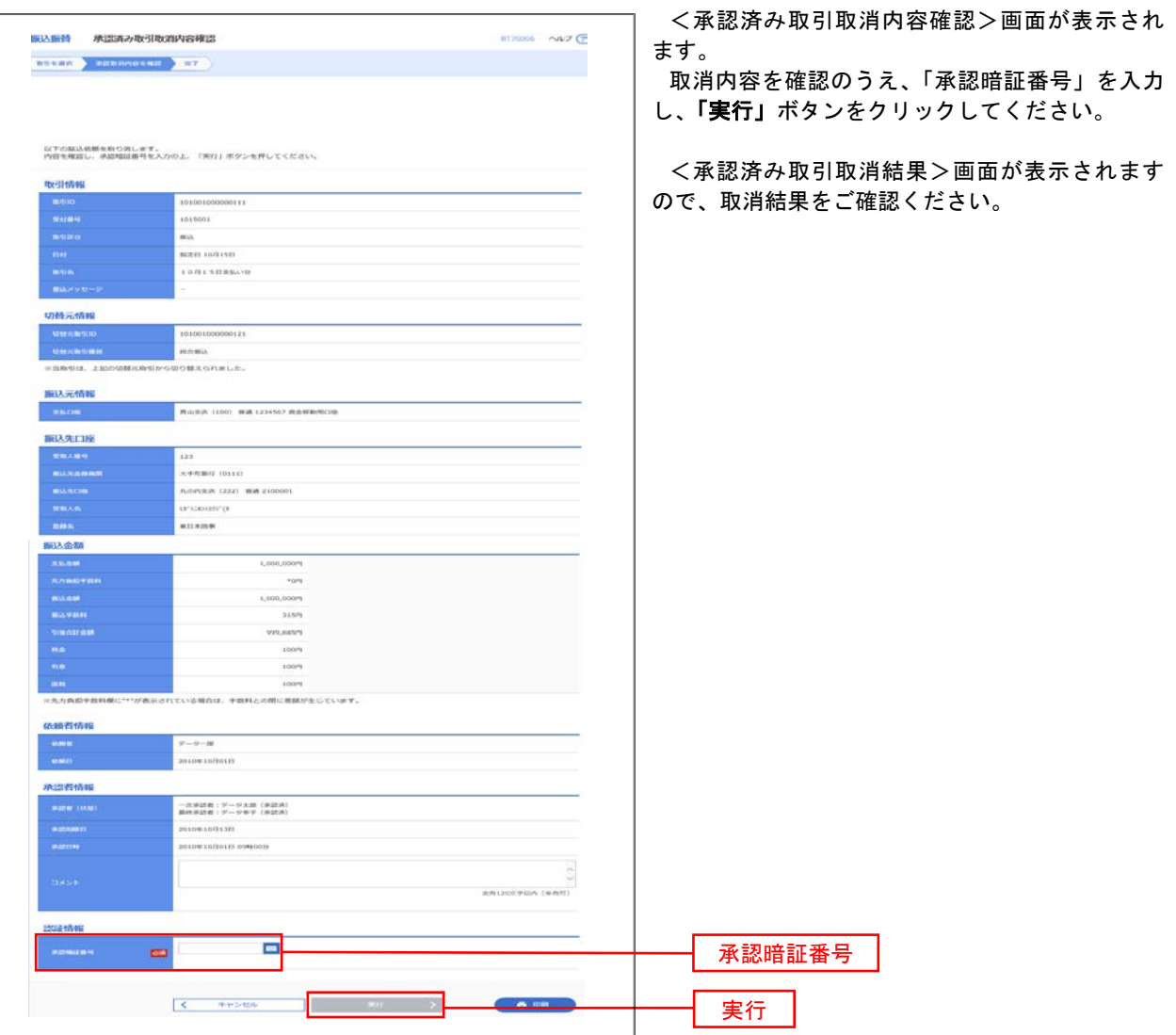

## <mark>| 手順3 |</mark> 取引の選択(振込振替承認機能を利用している場合)

P43手順2からの続きです。

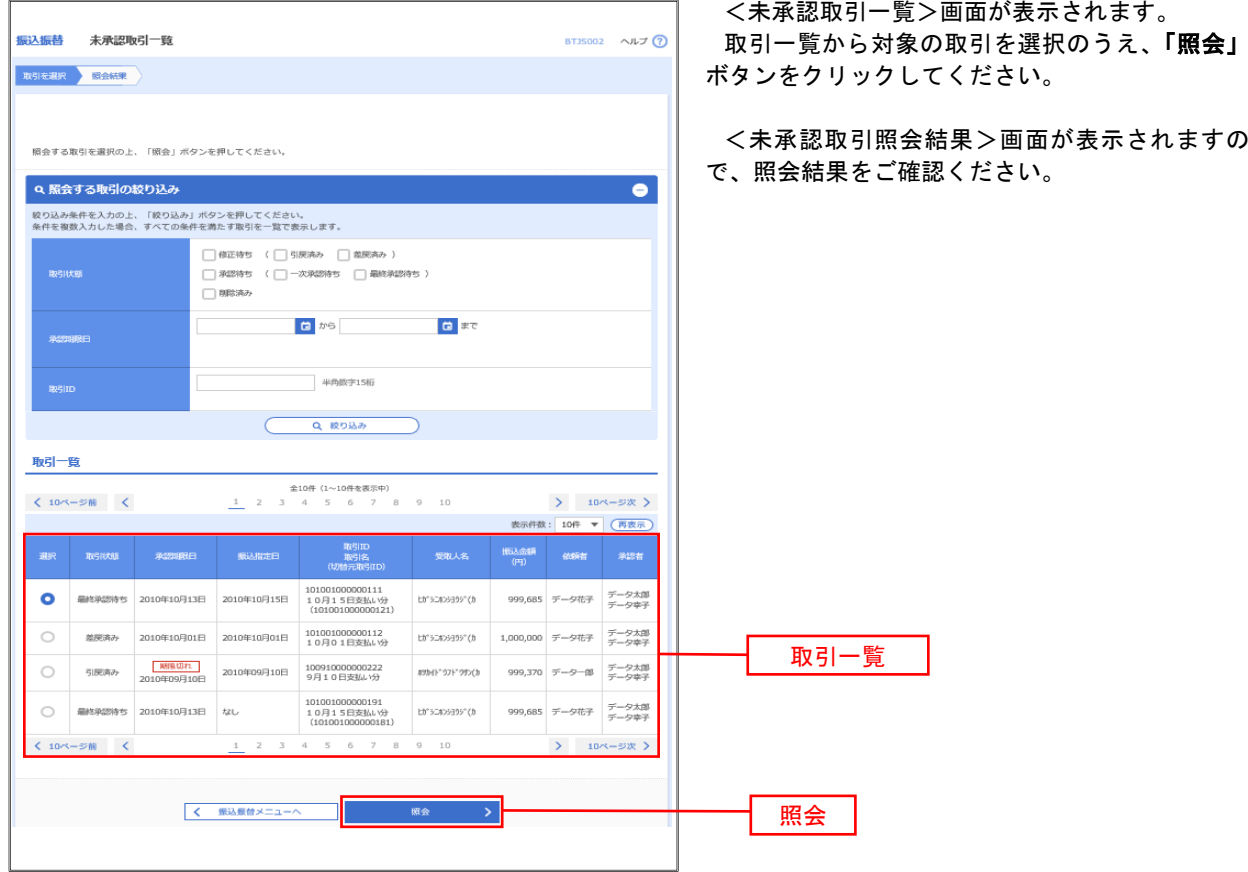

### 手順2 作業内容の選択(振込振替承認機能を利用していない場合)

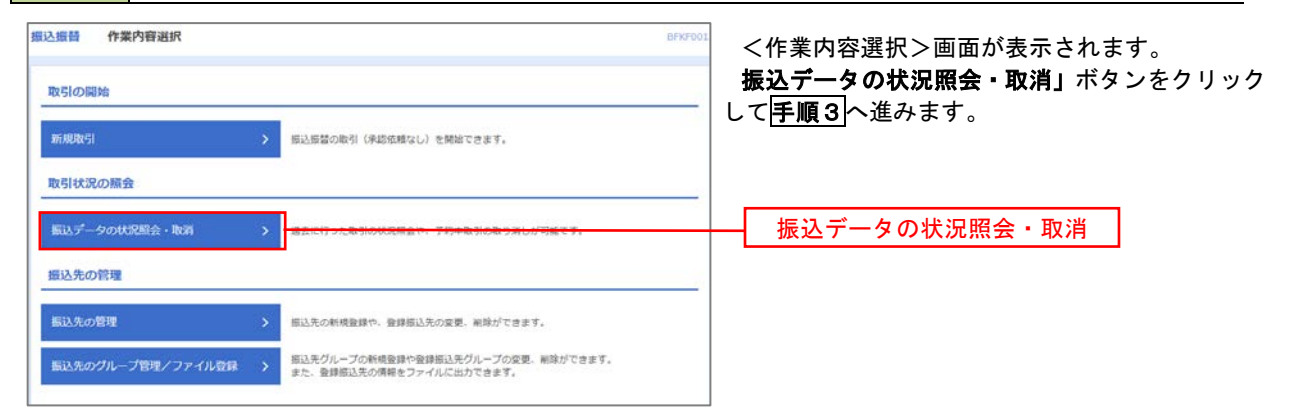

### 手順3 取引の選択(振込振替承認機能を利用していない場合)

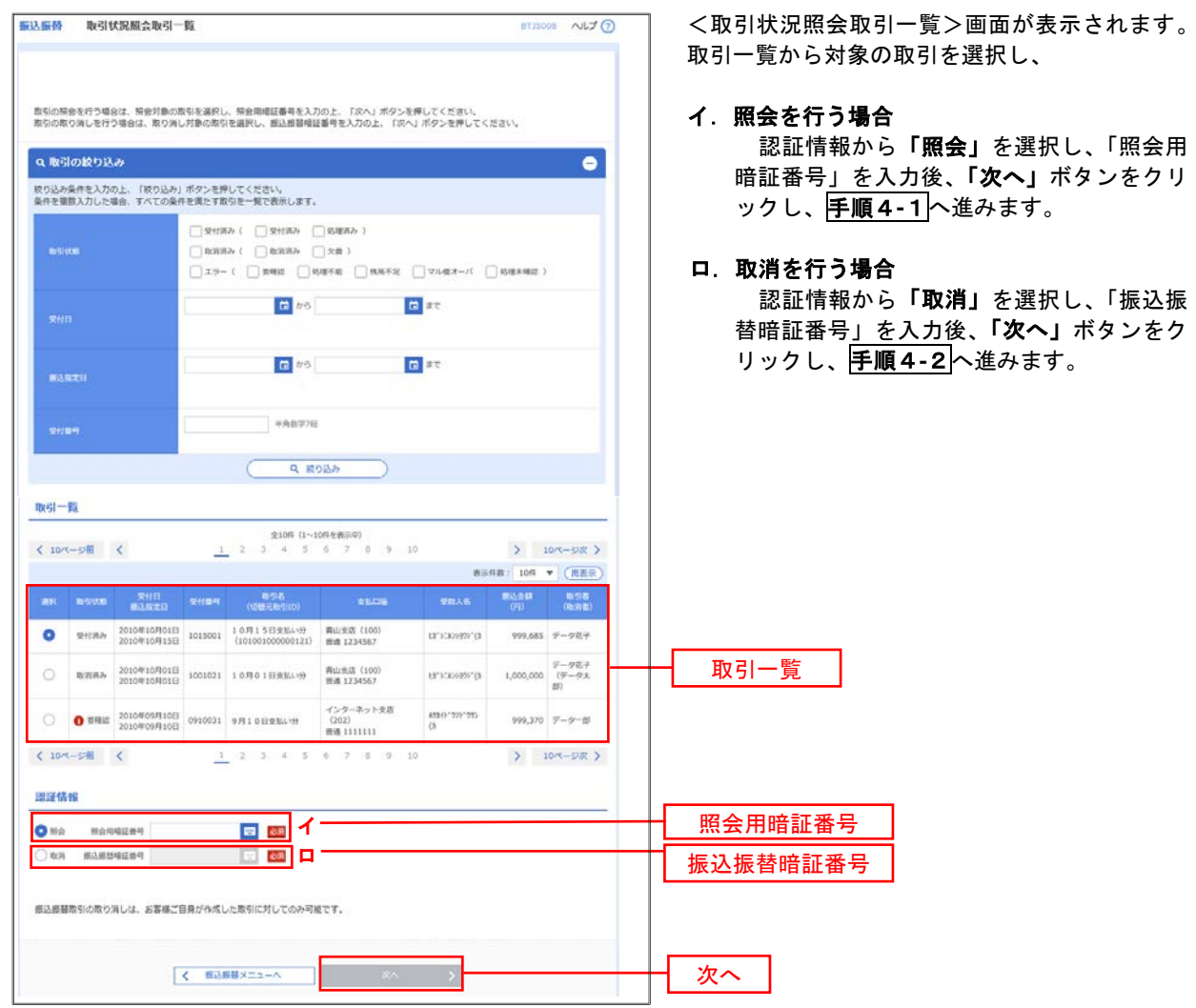

### 手順4**-**1 照会結果(振込振替承認機能を利用していない場合)

<取引状況照会結果>画面が表示されます。 照会結果をご確認ください。

## 手順4**-**2 取消内容の確認(振込振替承認機能を利用していない場合)

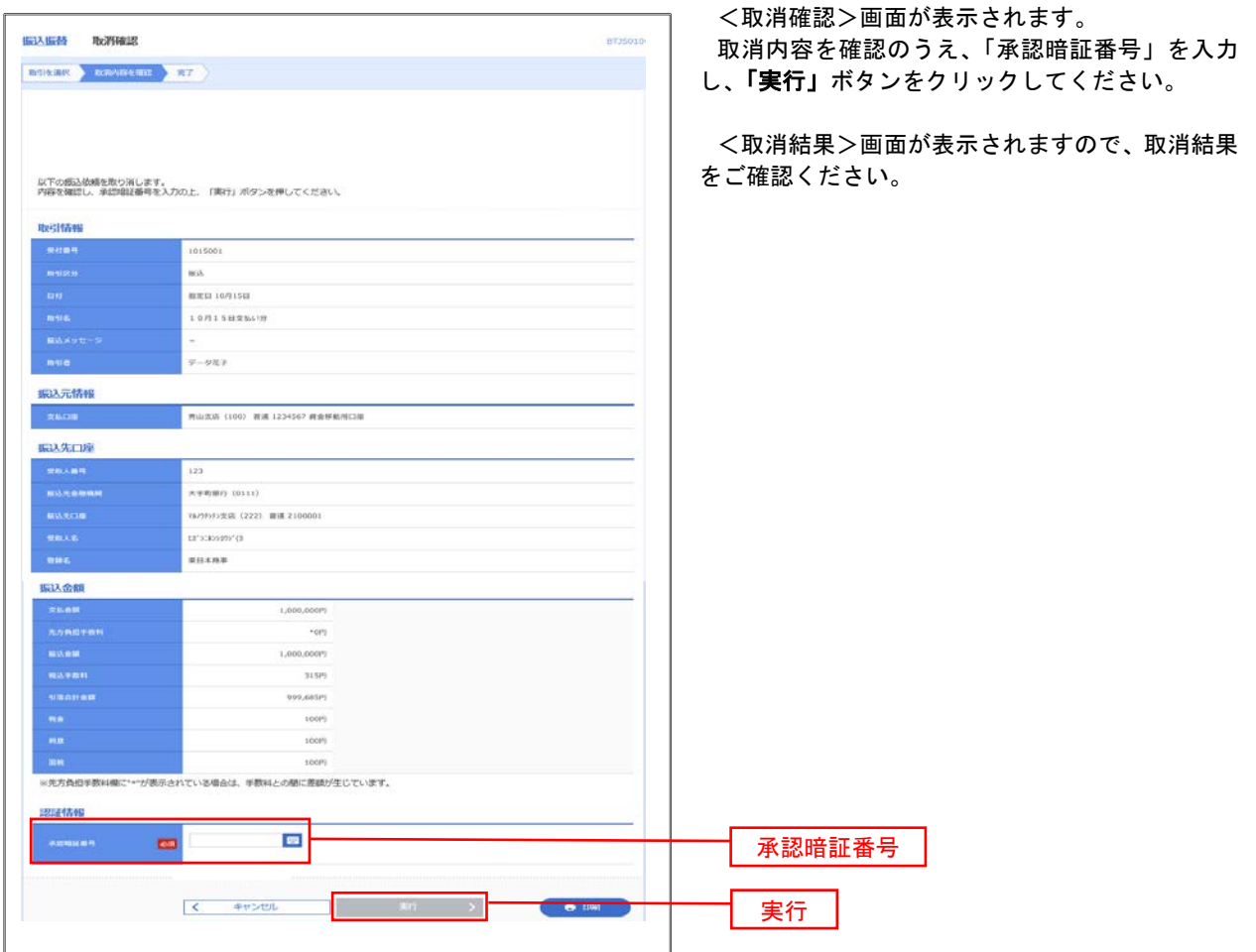

## 承認待ちデータの引戻し(振込振替承認機能を利用している場合のみ)

 操作者本人が取引を確定し、現在承認待ちとなっているデータを取消すことができます。 ※.承認済のデータは操作者本人よる引戻しができないため、承認者に承認取消しを依頼してください。

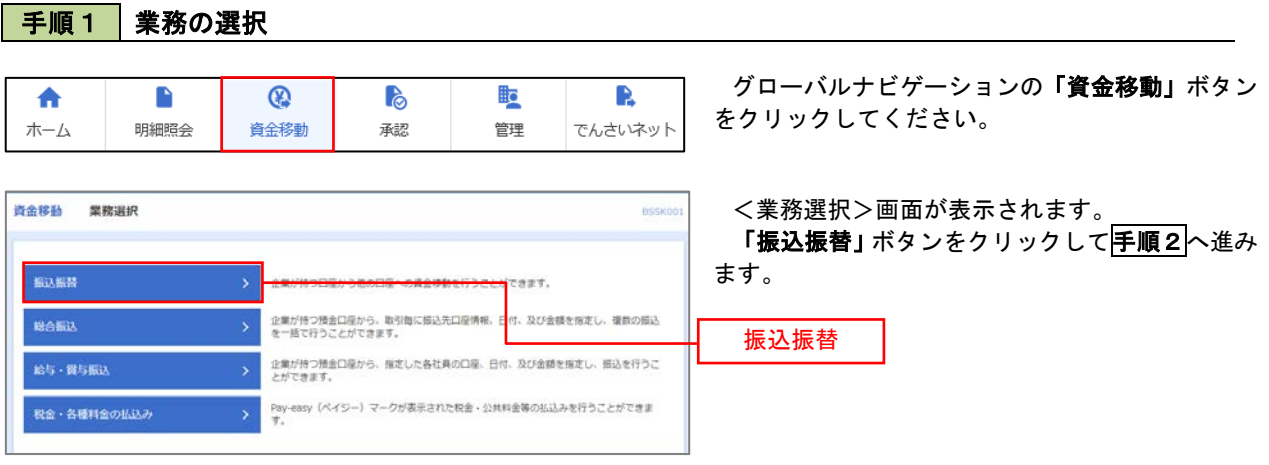

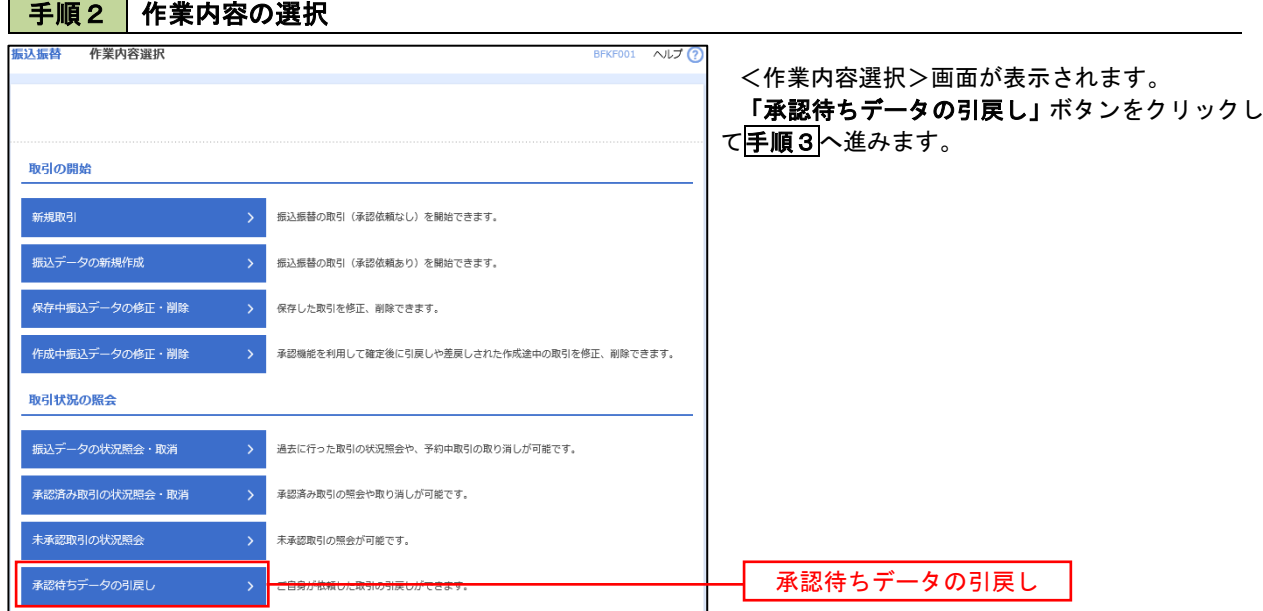

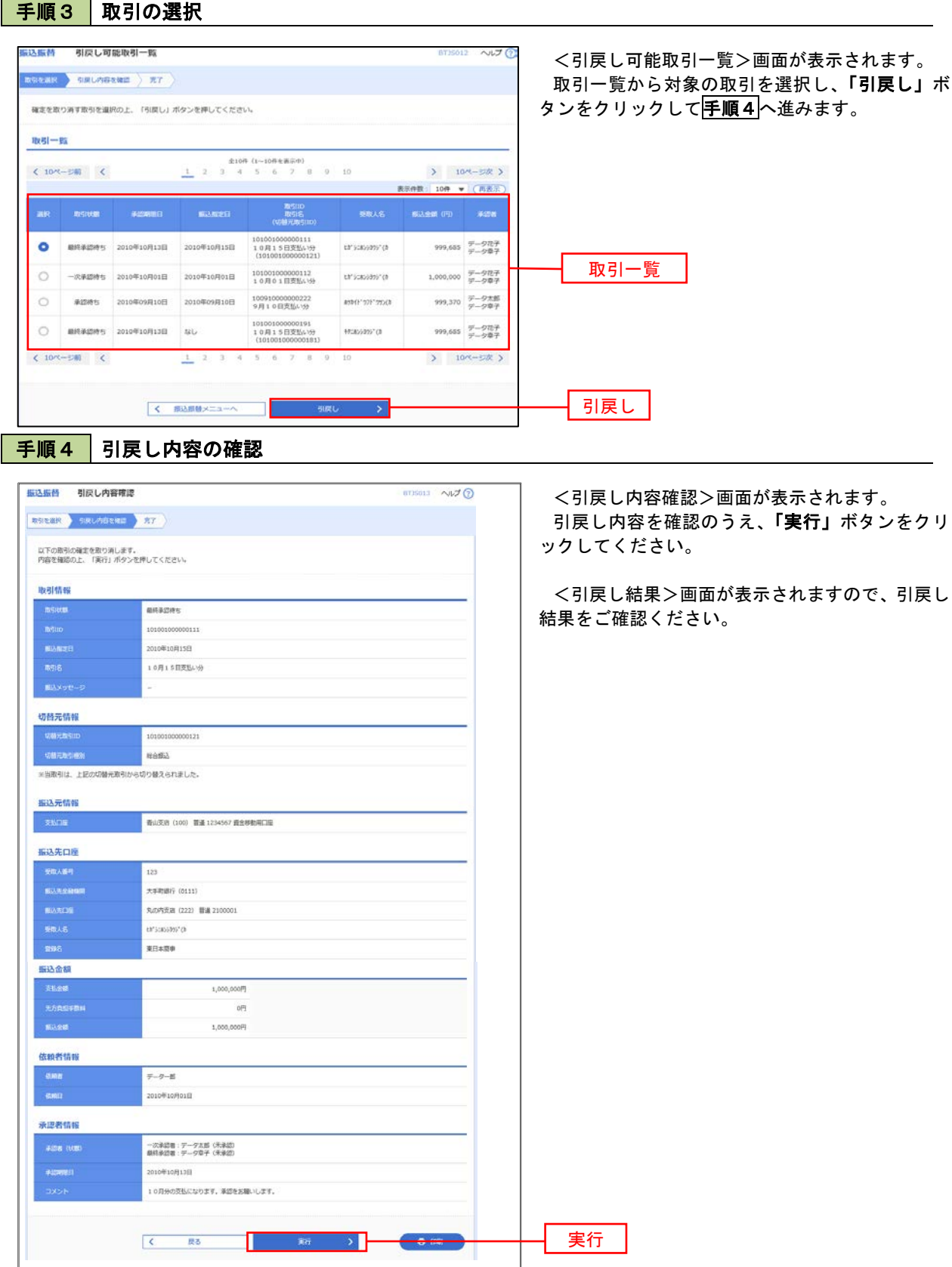